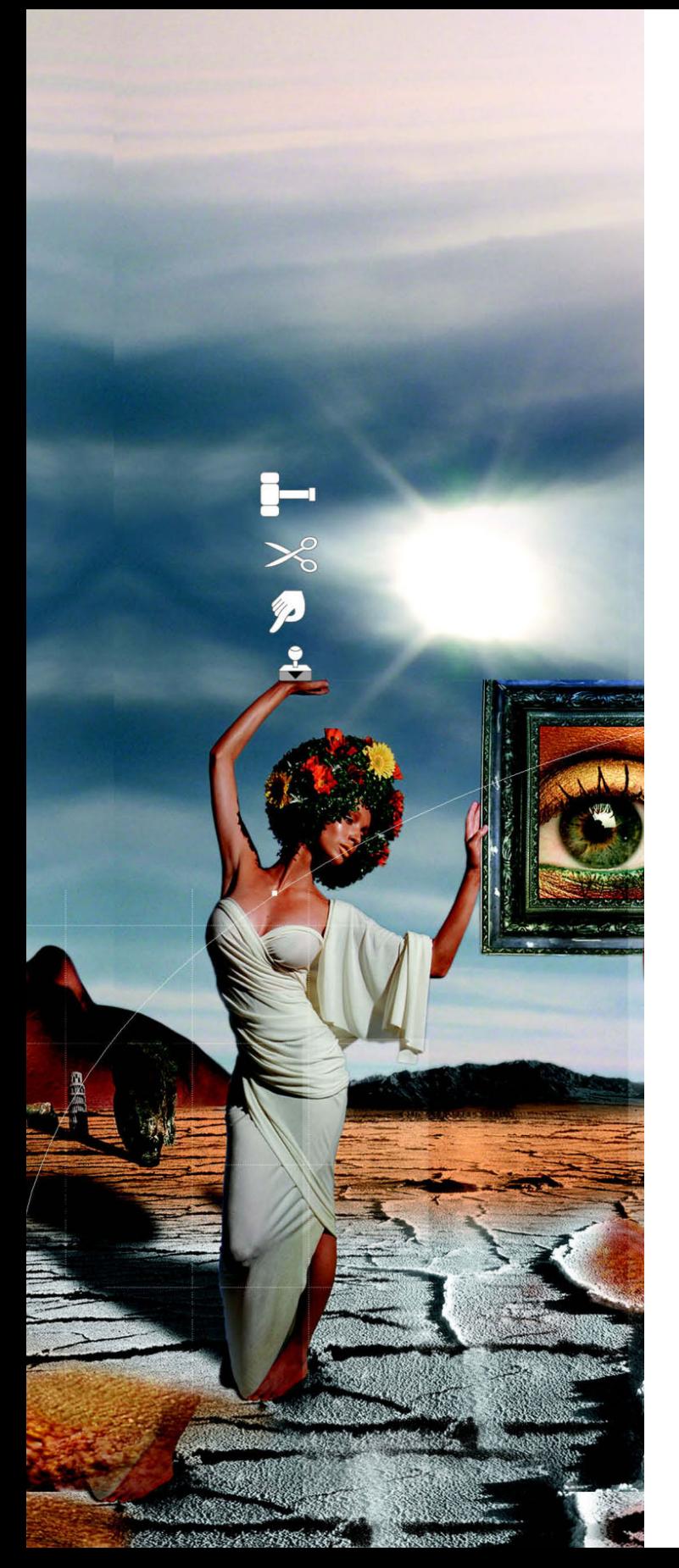

**Katrin Eismann**

# Photoshop

Retusche & Restauration

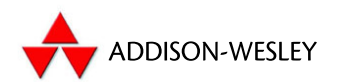

Ein Imprint von Pearson Education München · Boston · San Francisco · Harlow, England Don Mills, Ontario · Sydney · Mexico City Madrid · Amsterdam

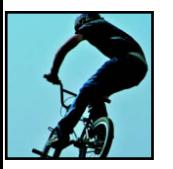

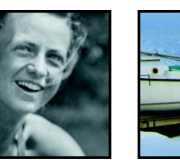

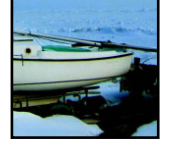

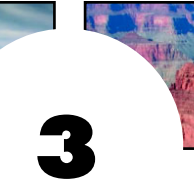

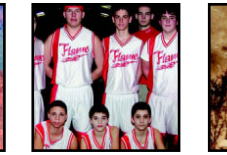

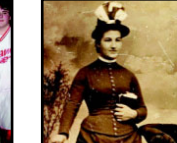

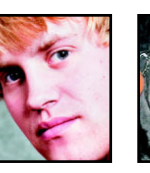

# **BELICHTUNGS-KORREKTUR**

Die Zeiten haben sich geändert. Anstatt Fotos aus einem Fotolabor abzuholen, schauen viele von uns einfach nur noch auf das Display ihrer Kamera. Aber egal, ob nun Film oder digital, wir sind immer wieder enttäuscht von Bildern, die zu hell oder zu dunkel sind oder bei denen der Blitz nicht richtig ausgelöst wurde. All diese Probleme lassen sich auf eine falsche Belichtung zurückführen. Auch wenn die modernen Kameras mit ausgeklügelten Lichtmessern und Belichtungseinheiten ausgestattet sind, können eine zu starke Hintergrundbeleuchtung oder falsche Kameraeinstellungen zur falschen Belichtung des Bilds führen.

Der Zahn der Zeit nagt vor allem, wenn Fotos starkem Sonnenlicht ausgesetzt, falsch gelagert oder schlecht verarbeitet werden und sich die Fotoschicht auflöst. Wenn Fotos verblassen, enthalten sie kein reines Schwarz und kein reines Weiß mehr, zusätzlich kommt es oft zu unschönen Farbstichen.

In diesem Kapitel arbeiten Sie mit Graustufen- oder Farbbildern, um

- dunkle, unterbelichtete Bilder aufzuhellen,
- die Bildinformationen überbelichteter Bilder zu verstärken,
- mit Smart Objekten und Camera Raw zu arbeiten,
- Bilder mit Belichtungsproblemen zu korrigieren,
- die Tiefen/Lichter-Funktion zu beherrschen.

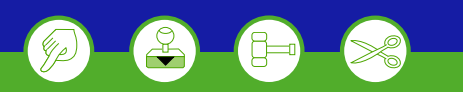

#### **H i n w e i s**

Wenn Sie die Wahl zwischen einem gescannten Abzug und dem Originalfilm haben, erzielen Sie meist bessere Ergebnisse, wenn Sie mit dem Original arbeiten. Auch extrem über- oder unter belichtete Filme enthalten mehr Informationen als der Abzug eines schlecht belichteten Films. Abzüge leiden im Verlauf der Zeit deutlich stär ker als die Originale.

## **DUNKLE BILDER VERBESSERN**

Unterbelichtete Bilder sind meistens sehr dunkel und matt, ohne reines Schwarz oder Weiß. Die Tiefen enthalten kaum nützliche Informationen und die weißen Bereiche, beispielsweise Schnee, sehen meistens grau aus – als ob die Kamera die fal sche Belichtung berechnet hätte. Auch Bilder, die mit der Zeit ausgeblichen sind, zeigen Symptome unterbelichteter Bilder. Sie können sie mit densel ben Techniken retten.

## **Die Füllmethode Umgekehrt multiplizieren**

Es gibts nichts Schlimmeres als eine Ferrotypie – ein Blechfoto, das mit dunklem Emaille überzogen war – retten zu müssen. Solche Bilder waren zwi schen 1856 und dem Beginn des 20. Jahrhunderts sehr beliebt und preiswert. **Abbildung 3.1** zeigt ein Original, das viel zu dunkel ist, um es reproduzie ren zu können. Um es aufzuhellen, verwendete ich die Füllmethode UMGEKEHRT MULTIPLIZIEREN in Zusammenhang mit mehreren Gradationskurven-Einstellungsebenen. Das Ergebnis sehen Sie in **Abbildung 3.2** .

## $\bigoplus_{\mathcal{L}} \mathcal{L}$  ch3\_tintype.jpg

 1. Wenn Sie größere Tonwert- oder Farbkorrekturen vornehmen wollen, sollten Sie die wichtigen Tonwertinformationen mit Farb aufnehmern markieren, wie in **Abbildung 3.3** zu sehen. Ich fügte hier vier Farbaufnehmer hinzu, um die Lichter auf dem Kleid, die Tie fen auf dem Kleid, der Haut und im Hintergrund nachzuverfolgen.

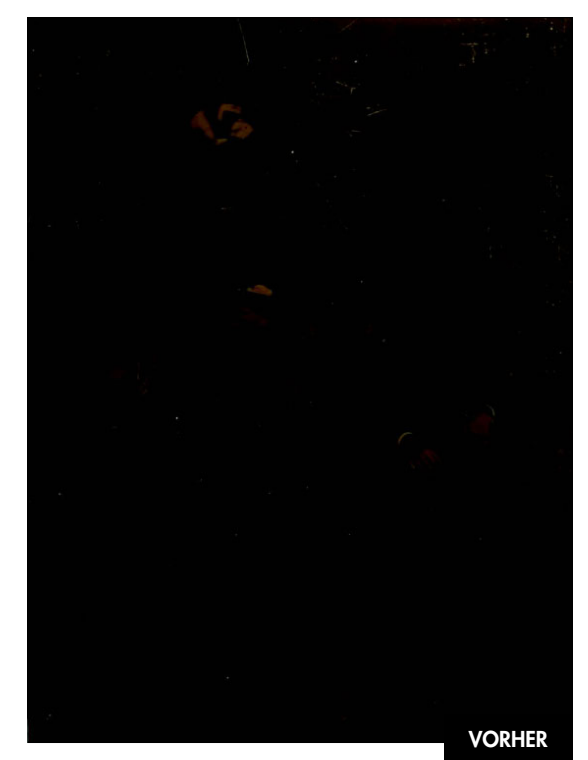

*Abbildung 3.1*

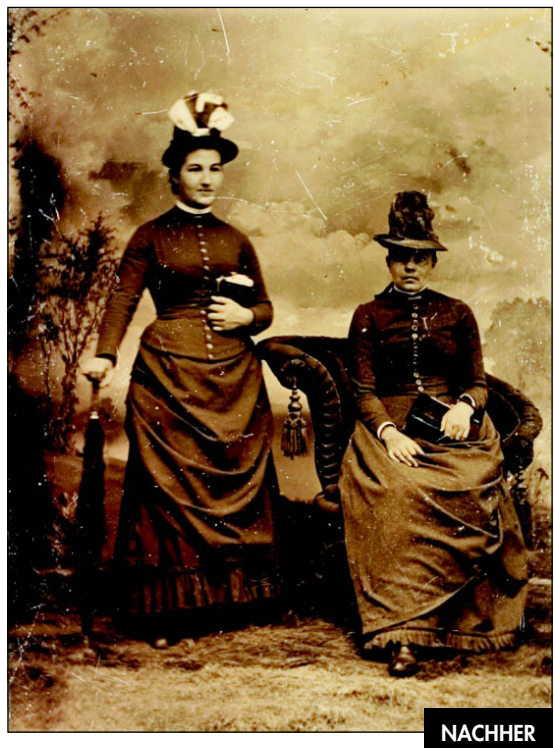

*Abbildung 3.2*

© Copyright Thomas T. Taber Museum—Lycoming County Historical Society Capyright Thomas T. Taber Museum—Lycoming County Historical Society

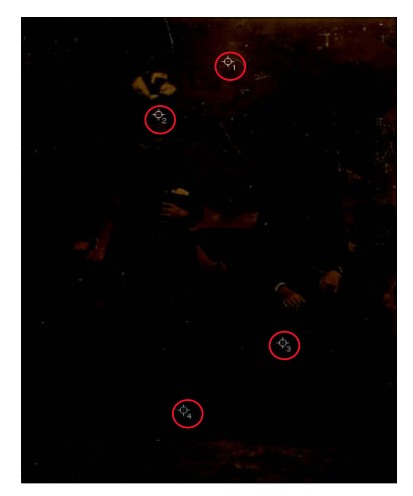

*Mithilfe von Farbaufnehmern lassen sich Tonwertänderungen messen und nachverfolgen.*

- 2. Verfolgen Sie Belichtungsänderungen nach, indem Sie in der Info-Palette den K-Wert (Schwarz) mit einer Skalierung von 1%– 100% einblenden. Klicken Sie dazu auf die Pipette und wählen Sie GRAUSTUFEN aus dem Ausklappmenü der Info-Palette
- 3. Fügen Sie eine Gradationskurven-Einstellungsebene hinzu und klicken Sie auf OK. Ändern Sie die Füllmethode der Ebene in UMGEKEHRT MULTIPLIZIEREN.
- 4. Wenn Sie wissen wollen, wie sich die Füllmethoden auf die Daten eines Bilds auswirken, müssen Sie die Info-Palette im Auge behalten. Um Vorher- und Nachher-Werte zu vergleichen, klicken Sie doppelt auf das Icon der Einstellungsebene. Wie in **Abbildung 3.4** zu sehen, zeigt die erste Zahl den Originalwert und die zweite den Wert nach der Bearbeitung.
	- Aufnehmer 1: Der Hintergrund wurde geändert von 86% auf 70%.
	- Aufnehmer 2: Die Hauttöne wurden geändert von 88% auf 72%.
	- Aufnehmer 3: Das Kleid wurde geändert von 96% auf 89%.
	- Aufnehmer 4: Die Tiefenwerte änderten sich von 96% in 86%.

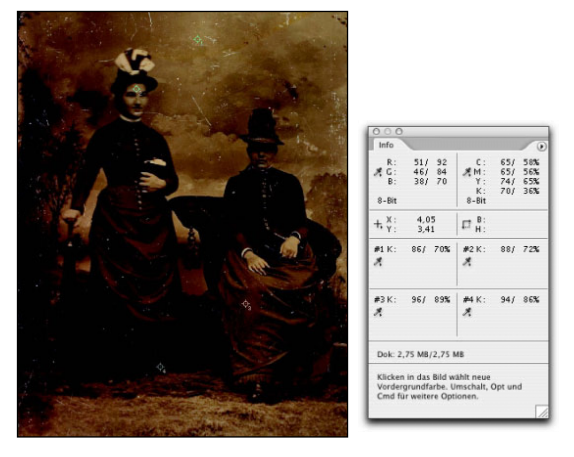

#### *Abbildung 3.4*

*Mithilfe der Füllmethode UMGEKEHRT MULTIPLIZIEREN hellen Sie dunkle Bilder auf. Wenn die Einstellungsebene geöffnet ist, können Sie in der Info-Palette die Änderungen ablesen.*

Natürlich variieren Ihre Zahlen, denn es ist fast unmöglich, an exakt dieselben Stellen zu klicken.

- 5. Um den Aufhelleffekt zu verstärken, duplizieren Sie die Gradationskurven-Einstellungsebene, indem Sie sie auf das Icon NEUE EBENE ERSTELLEN ziehen oder  $\boxed{12}/\sqrt{3}$  [J] drücken.
- 6. Hier duplizierte ich die Einstellungsebene zweimal. Durch die dritte Einstellungsebene wurde das Bild jedoch zu hell. Deshalb reduzierte ich die Deckkraft (**Abbildung 3.5**).

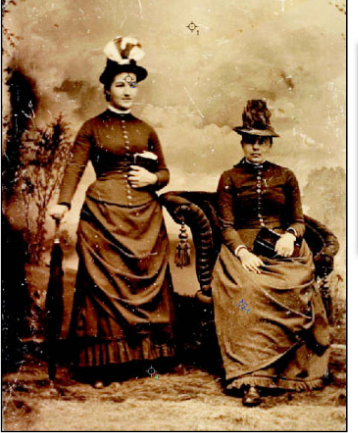

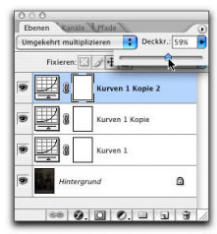

#### *Abbildung 3.5*

*Durch das Kopieren der Einstellungsebenen verstärken Sie die Belichtungsänderung. Reduzieren können Sie den Effekt durch das Verringern der Ebenendeckkraft.*

## **T i p p**

Bei dunklen, unterbelichteten Bildern sollten Sie auch die Füllmethode LINEAR ABWEDELN ausprobieren, um die Beleuchtung zu verstärken und den Bildkontrast zu verbessern.

## **A c h t u n g**

Wenn Sie den Kontrast mithilfe der Füllmethoden oder durch Tonwertänderungen zu sehr verstärken, kann das zu Tontrennungseffekten führen (**Abbildung 3.6**). Bearbeiten Sie die Tonwerte eines Bilds also immer mit etwas Vorsicht.

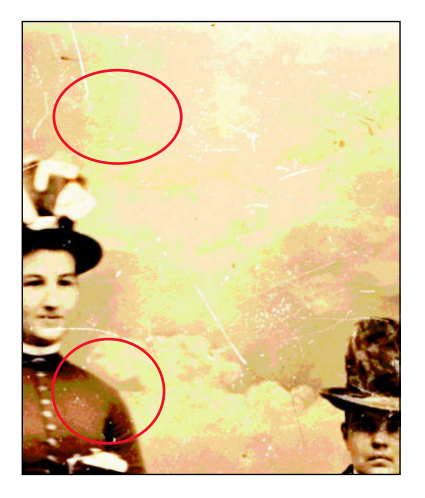

#### *Abbildung 3.6*

*Tontrennungseffekte führen beim Druck oft zu unschönen Rändern.*

Nach der Belichtungskorrektur ist der Schaden schon etwas weniger deutlich. Techniken zur Bildreparatur finden Sie in Kapitel 6.

## **Übergänge einer Tonwertkorrektur**

Belichtungsmesser von Kameras lassen sich manchmal täuschen und geben eine falsche Belichtung an, wenn es im Bild ein sehr helles Objekt gibt. Hier ließ sich die Kamera durch die helle Sonne irreführen, die durch die Wolken am morgendlichen Himmel hindurch bricht. Die untere Bildhälfte ist völlig unterbelichtet, wie in **Abbildung 3.7** zu sehen. Im finalen Bild (**Abbildung 3.8**) erscheinen die Tonwerte wieder ausgeglichen.

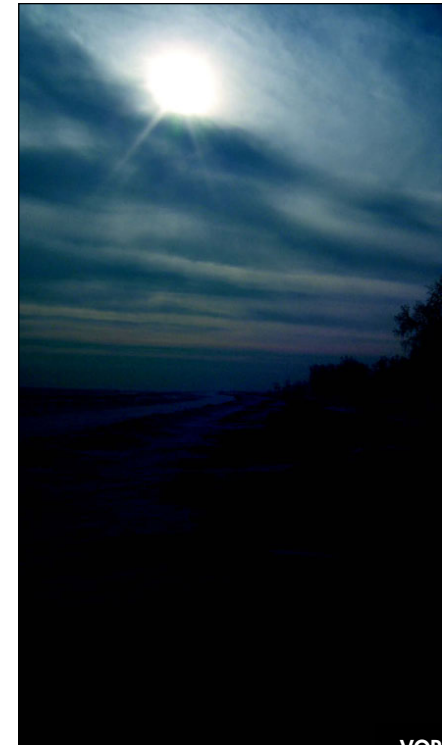

*Abbildung 3.7*

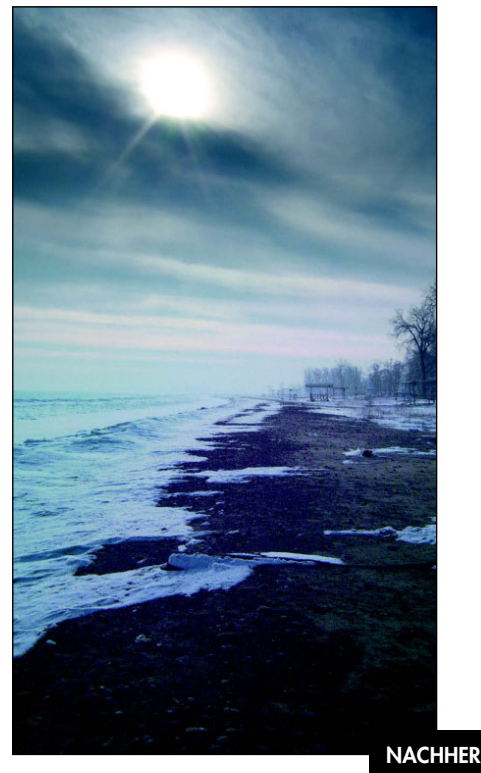

*Abbildung 3.8*

VORHER

#### **ch3\_underexposed\_beach.jpg**

Weil nur die untere Hälfte des Bilds unterbelichtet ist, würde die obere, korrekt belichtete Hälfte ruiniert, wenn Sie eine Einstellungsebene auf das gesamte Bild anwenden. Mithilfe einer Ebenenmaske kontrollieren Sie, welchen Teil des Bilds Sie bearbeiten wollen – malen Sie mit Schwarz auf der Maske, um Bereiche zu schützen. Für einen gleichmäßigen Übergang zwischen beiden Bildhälften sorgt das Verlaufswerkzeug. Mit diesem können Sie über die gesamte Oberfläche von Schwarz nach Weiß malen und einen sanften, grauen Übergang erstellen.

- 1. Fügen Sie eine Gradationskurven-Einstellungsebene hinzu und klicken Sie auf OK. Falls der Problembereich zu dunkel ist (wie hier), wählen Sie als Füllmethode UMGE-KEHRT MULTIPLIZIEREN oder LINEAR ABWEDELN; ist er zu hell, wählen Sie MULTIPLIZIEREN oder LINEAR NACHBELICHTEN.
- 2. Ich verwendete hier LINEAR ABWEDELN, um das Bild aufzuhellen und den Kontrast zu verstärken, wie in **Abbildung 3.9** zu sehen – der Himmel wird dadurch allerdings etwas zu hell.

 3. Um die Änderungen zu kontrollieren, aktivieren Sie das Verlaufswerkzeug mit dem Linearen Verlauf. Öffnen Sie den Verlaufswähler und wählen Sie den Schwarz-Weiß-Verlauf – der dritte Verlauf von links (**Abbildung 3.10**).

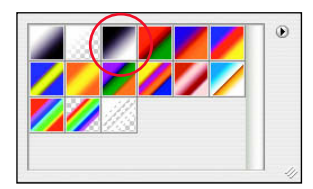

#### *Abbildung 3.10*

*Wählen Sie den Schwarz-Weiß-Verlauf aus.*

 4. Stellen Sie sich das Verlaufswerkzeug als großen Pinsel vor, mit dem Sie über das gesamte Bild malen. Beginnen Sie mit dem Verlauf dort, wo der Effekt ausgeblendet werden soll (hier direkt unter der Sonne) und beenden Sie ihn, wo er vollständig zu sehen sein soll (**Abbildung 3.11**). Falls der Verlauf beim ersten Mal nicht perfekt wird, zeichnen Sie ihn einfach neu – direkt über den alten –, bis Ihnen der Übergang gefällt. Dort, wo der Verlauf schwarz ist, wird die Korrektur ausgeblendet, in den weißen Bereichen ist sie zu sehen.

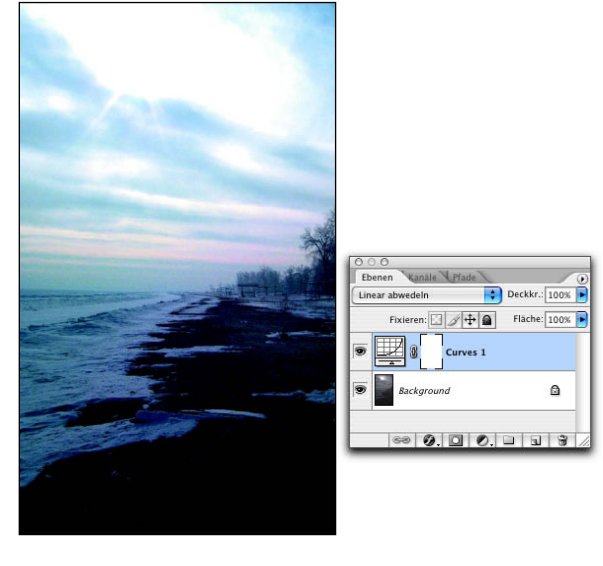

#### *Abbildung 3.9*

*Die Füllmethode LINEAR ABWEDELN hellt das gesamte Bild auf.*

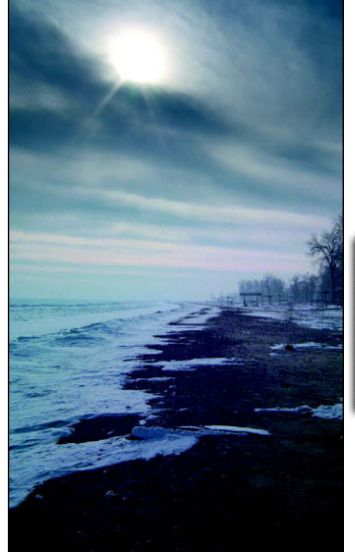

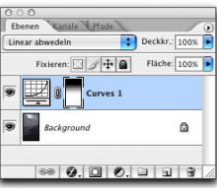

#### *Abbildung 3.11*

*Erstellen Sie den Verlauf auf der Ebenenmaske der Einstellungsebene, so können Sie den Effekt kontrollieren.*

 5. Um die Beleuchtung zu intensivieren, ziehen Sie die Einstellungsebene auf das Icon NEUE EBENE ERSTELLEN, um sie zu duplizieren. Passen Sie, wenn nötig, die Deckkraft an (**Abbildung 3.12**). Gleichzeitig wird übrigens auch die Ebenenmaske dupliziert.

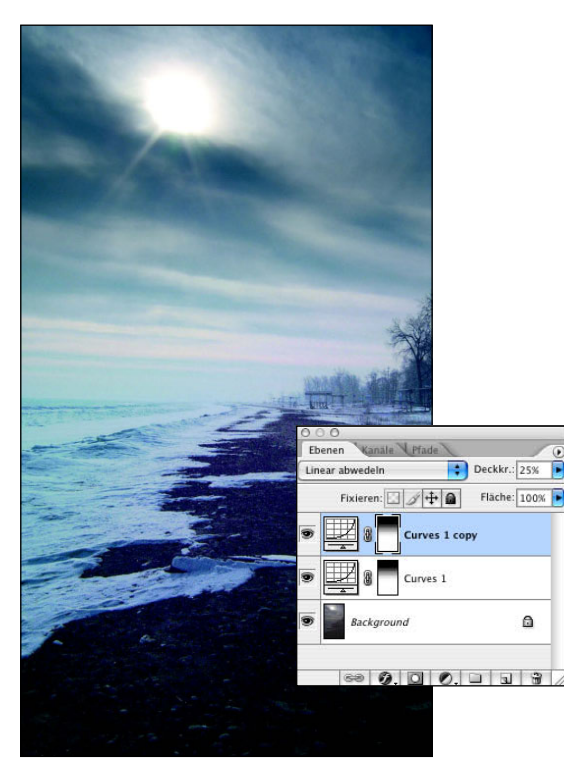

#### *Abbildung 3.12*

*Sie verstärken den Effekt und erhalten die Ebenenmaske, wenn Sie die Einstellungsebene inklusive der Maske duplizieren.*

## **Falsche Beleuchtung korrigieren**

Externe Blitzgeräte bereiten möglicherweise ebenfalls Probleme, wenn Tiefen ausgeleuchtet werden sollen. In **Abbildung 3.13** sehen Sie ein Belichtungsproblem, bei dem der Blitz nicht das gesamte Motiv ausleuchtete und so den unteren Bildbereich falsch beleuchtete. In so einem Fall verwenden Sie Photoshop, um das Foto mit einer helleren Version zu kombinieren und ein korrekt belichtetes Bild zu erstellen (**Abbildung 3.14**).

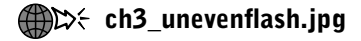

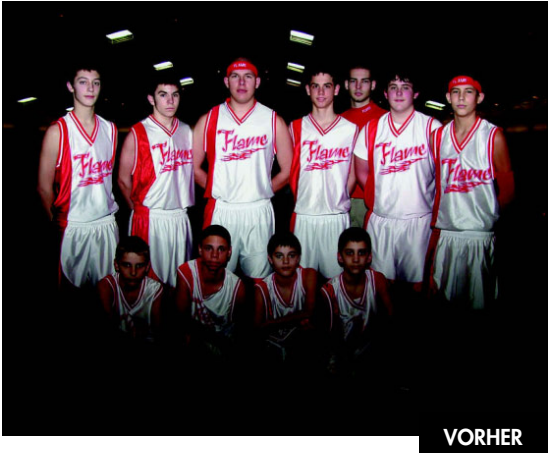

*Abbildung 3.13*

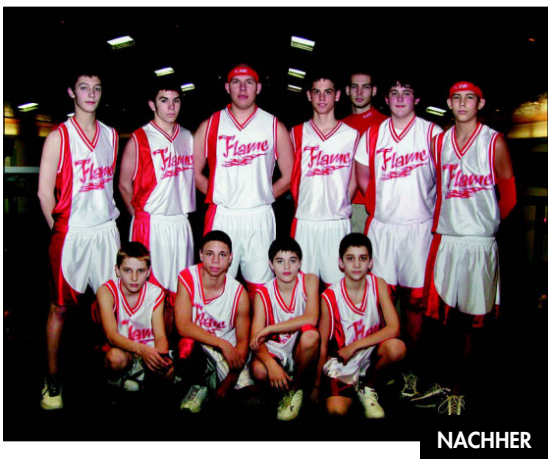

#### *Abbildung 3.14*

- 1. Zur Aufhellung des unteren Bildbereichs fügen Sie eine Tonwertkorrektur-Einstellungsebene hinzu und klicken auf OK. Wählen Sie die Füllmethode UMGEKEHRT MULTIPLIZIEREN. Kehren Sie anschließend die Ebenenmaske um, indem Sie BILD/ANPASSEN/UMKEHREN wählen oder [H]/[Strg]-[I] drücken. Das Bild sieht unverändert aus (**Abbildung 3.15**).
- 2. Aktivieren Sie das Verlaufswerkzeug und stellen Sie Weiß als Vordergrundfarbe ein. Wählen Sie in der Optionsleiste den Vordergrund-Transparent-Verlauf (**Abbildung 3.16**). Dadurch lassen sich mehrere Verläufe auf einer Ebenenmaske miteinander kombinieren und mehr als ein Bereich neu ausleuchten.

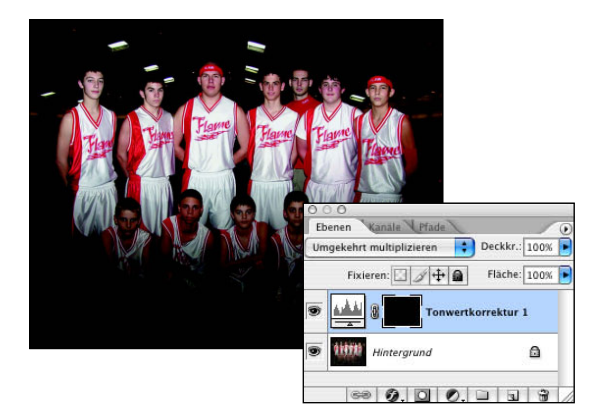

*Kehren Sie die Ebenenmaske um, um die Änderungen auszublenden und selektiv wieder ins Bild zu malen.*

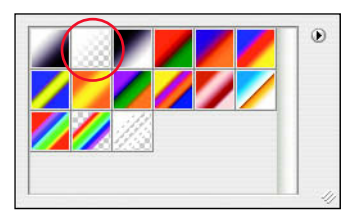

#### *Abbildung 3.16*

*Wählen Sie den Vordergrund-Transparent-Verlauf.*

 3. Wechseln Sie mit der Taste [F] in die Vollbildansicht. Ziehen Sie das Verlaufswerkzeug vom unteren Teil des Bilds nach oben bis zum Hosenbund der Spieler in der oberen Reihe. Ziehen Sie anschließend einen Verlauf von der linken Bildkante zur Schulter des Spielers ganz links – wiederholen Sie diesen Vorgang auf der rechten Seite (**Abbildung 3.17**). Klicken Sie mit gedrückter [LATT] / [AIT] - Taste auf die Ebenenmaske, um sie einzublenden. Ein erneutes Klicken blendet sie wieder aus.

**T i p p**

Es ist einfacher, mit dem Verlaufswerkzeug zu arbeiten, wenn Sie sich im Vollbildmodus befinden – Sie sehen dann das Bild und den Arbeitsbereich. So können Sie mit dem Verlaufswerkzeug auch außerhalb des Bilds beginnen.

 4. Duplizieren Sie die Einstellungsebene ein oder mehrere Male, um den Effekt zu verstärken, wie in **Abbildung 3.18** zu sehen.

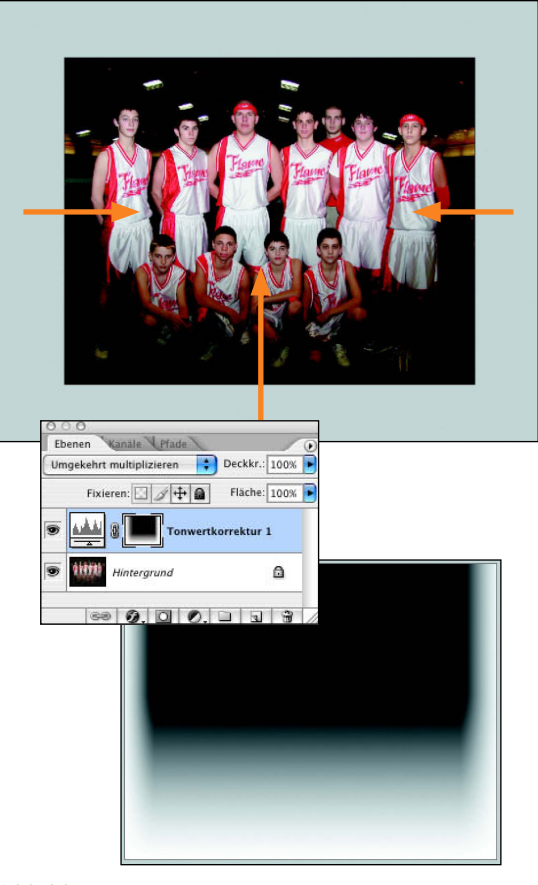

#### *Abbildung 3.17*

*Wenn Sie die Verlaufsoptionen von VORDERGRUND in TRANSPARENT geändert haben, können Sie mehrere Verläufe auf einer Ebenenmaske kombinieren.* 

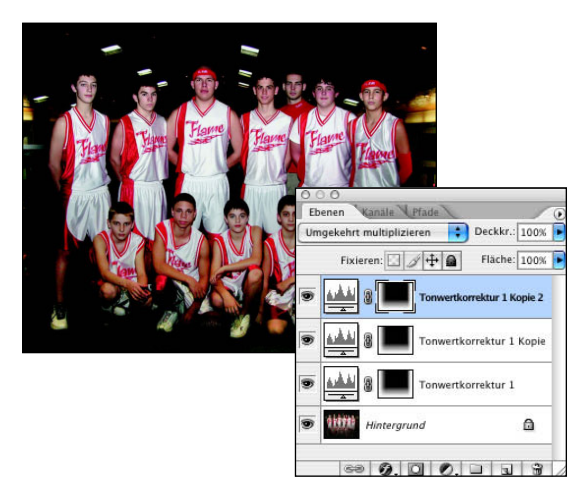

#### *Abbildung 3.18*

*Die Beleuchtung wird verstärkt, wenn Sie die Einstellungsebene duplizieren.*

## **Mit Einstellungsebenen malen**

Natürlich sind nicht alle Bildfehler entlang einer geraden Linie oder innerhalb eines Tonwertbereichs zu finden (wie in den letzten Beispielen). Für die Bearbeitung von unregelmäßigen Bereichen nutze ich gern Photoshops Pinselwerkzeug und ein drucksensitives Grafiktablett (von Wacom), um auf der Ebenenmaske der Einstellungsebene zu malen. Im Bild des zugefrorenen Lake Huron (**Abbildung 3.19**) hat sich das Messgerät der Kamera durch den Schnee täuschen lassen. Das Bild ist so dunkel, dass das weiße Boot in der kalten Einsamkeit gar nicht richtig zur Geltung kommt. Das gesamte Bild erweckt viel mehr Aufmerksamkeit, wenn es insgesamt aufgehellt wird und Boot und Schnee im Vordergrund zusätzlich aufgehellt werden, wie in **Abbildung 3.20** zu sehen.

## $CD \div$  ch3\_blueboat.jpg

- 1. Fügen Sie eine Tonwertkorrektur-Einstellungsebene hinzu, wie in Kapitel 2 beschrieben. Verschieben Sie die Schieberegler für die Lichter und die Tiefen im Histogramm nach innen. Klicken Sie mit der Pipette MITTELTÖNE SETZEN (Mitte) auf das Boot, um den starken blauen Farbstich zu korrigieren (**Abbildung 3.21**).
- 2. Um das Boot aufzuhellen, fügen Sie eine Gradationskurven-Einstellungsebene hinzu und ändern Sie die Füllmethode in UMGEKEHRT MULTIPLIZIEREN. In **Abbildung 3.22** sehen Sie, dass das gesamte Bild aufgehellt wurde, was nicht erwünscht war.
- 3. Um den Effekt der soeben erstellten Ebenen auszublenden, kehren Sie die Ebenenmaske um  $(\mathbb{H}/\sqrt{3\pi rq} - \sqrt{1}).$
- 4. Klicken Sie in dasr Kästchen für die Vordergrundfarbe. Geben Sie die HSB-Werte 0, 0 und 50% ein für ein mittleres Grau (**Abbildung 3.23**). Wählen Sie eine große, weiche Pinselspitze und malen Sie über das Boot, wie in **Abbildung 3.24** zu sehen.

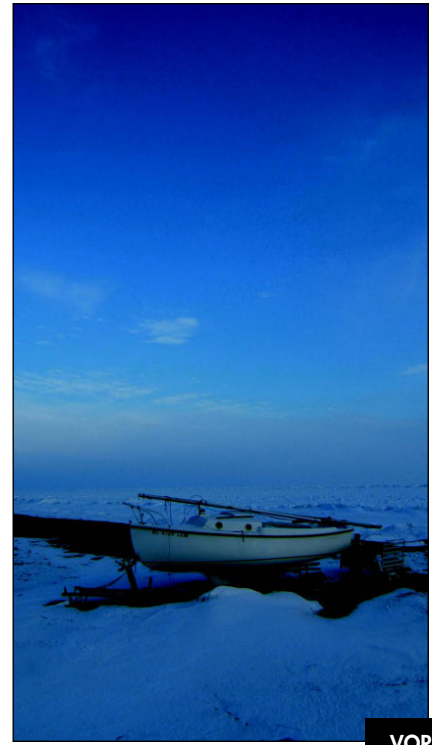

*Abbildung 3.19*

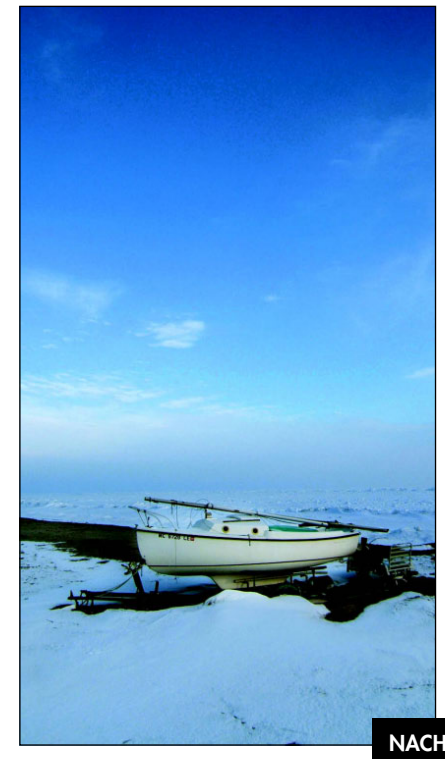

*Abbildung 3.20*

VORHER

**NACHHER** 

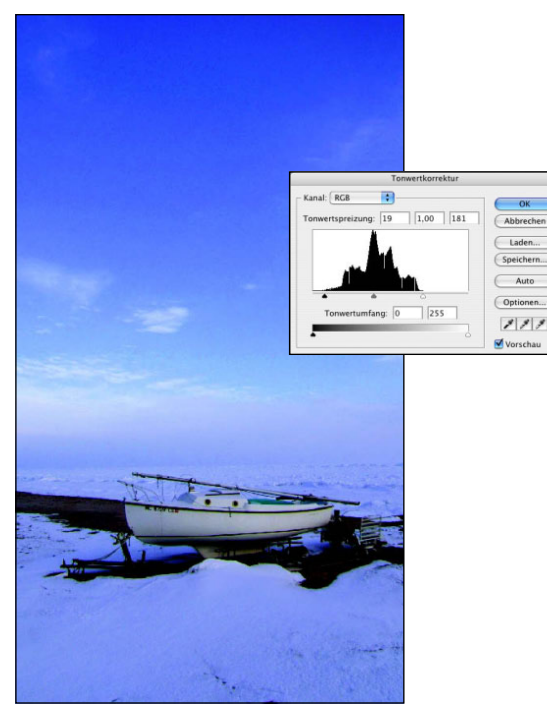

*Verbessern Sie die Belichtung und entfernen Sie Farbstiche mit einer Tonwertkorrektur.*

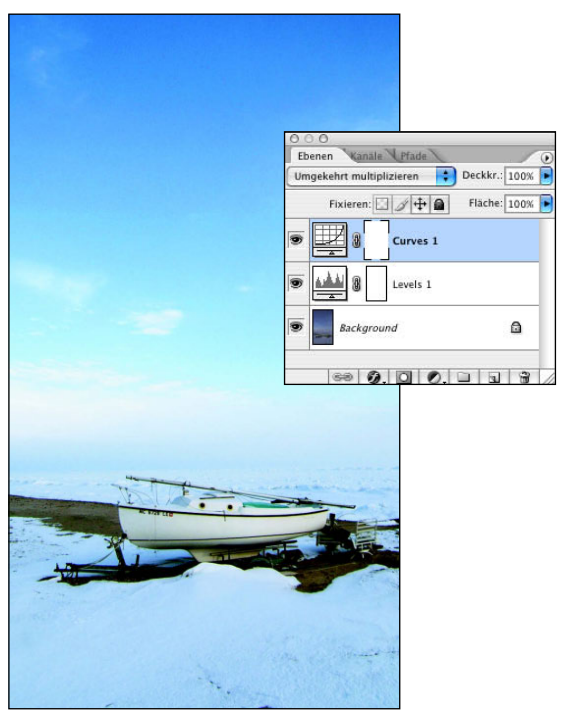

*Abbildung 3.22*

*Das Bild wird mit UMGEKEHRT MULTIPLIZIEREN aufgehellt.*

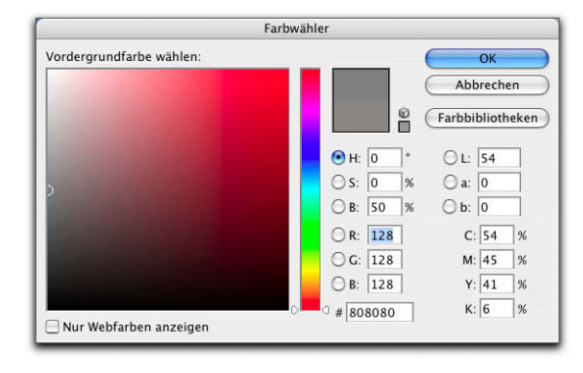

## *Abbildung 3.23*

*Verwenden Sie die HSB-Werte 0, 0 und 50 und 50% Grau.*

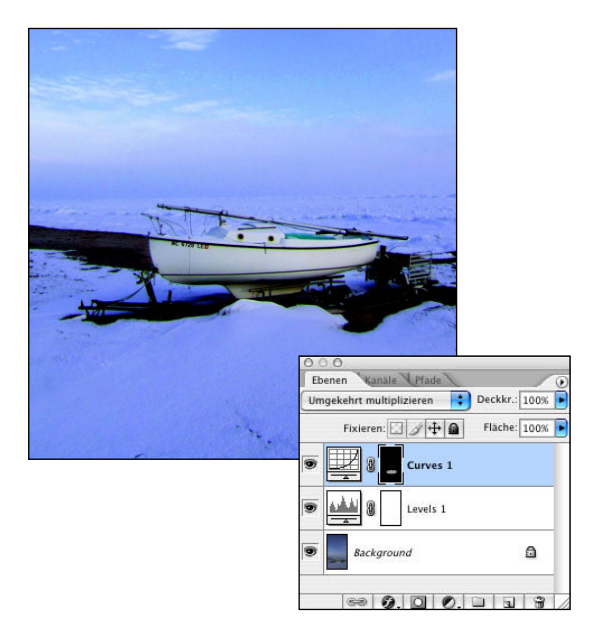

#### *Abbildung 3.24*

*Malen Sie auf der Ebenenmaske der Einstellungsebene, um nur die benötigten Bereiche aufzuhellen.*

 5. Um das Boot noch weiter aufzuhellen, wenden Sie einen Trick an, den ich von Dave Billman habe. Malen Sie nicht mit einer helleren Farbe auf der Ebenenmaske, sondern klicken Sie mit gedrückter [ $\frac{1}{2}$ ]/[Strg]-Taste auf die Ebenenmaske, um sie als Auswahl zu laden. Ignorieren Sie die Warnmeldung. Sie will Ihnen nur sagen, dass es eine aktive Auswahl gibt, die Unterschiede für Photoshop jedoch nicht groß genug sind, um eine Auswahlkante anzuzeigen.

 6. Wählen Sie als Vordergrundfarbe ein Grau, das etwa 10–25% heller ist (hier 0, 0, 75%), und füllen Sie damit die aktive Auswahl, indem Sie BEARBEITEN/FLÄCHE FÜLLEN mit der Option VORDERGRUNDFARBE wählen (**Abbildung 3.25**). Wiederholen Sie diesen Vorgang mit jeweils helleren Grauwerten so lange wie nötig. Durch das Füllen der Auswahl mit Grau wird verhindert, dass das Bild ungleichmäßig aufgehellt wird.

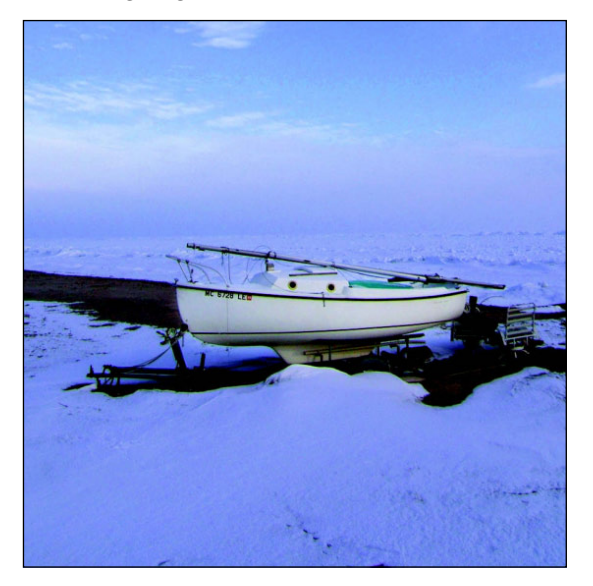

#### *Abbildung 3.25*

*Es ist besser, wenn Sie die aktive Auswahl mit einem hellen Grau füllen, als auf der Ebenenmaske zu malen.* 

 7. Fügen Sie eine weitere Gradationskurven-Einstellungsebene im Modus UMGEKEHRT MULTI-PLIZIEREN hinzu, um den Schnee aufzuhellen. Kehren Sie die Ebenenmaske um und malen Sie mit 50% Grau und einer weichen Pinselspitze über den Schnee in der unteren Hälfte des Bilds (**Abbildung 3.26**). Sie können auch Schritt 6 verwenden, um den Schnee noch weiter aufzuhellen. Passen Sie anschließend die Deckkraft der Einstellungsebene an.

Mit dieser Technik haben Sie die Möglichkeit, selbst zu entscheiden, wo und wie stark die Tonwerte angepasst werden sollen. Mit der weichen Pinselspitze sorgen Sie für einen weichen, kaum zu erkennenden Übergang.

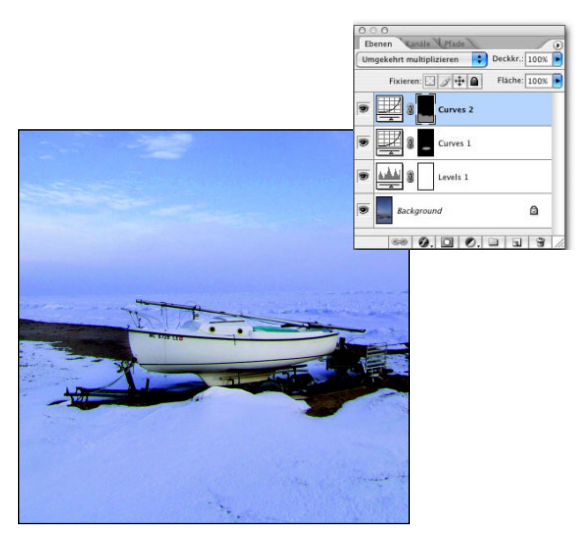

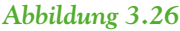

*Verwenden Sie entlang der Schneelinie eine weiche Pinselspitze, um den Übergang zu den helleren Bereichen zu verschleiern.*

## **Zwei sind besser als eine**

Das Camera-Raw-Format ermöglicht es Ihnen, die höchste Bildqualität und die größtmögliche Flexibilität zu erhalten. Da jeder Hersteller ein eigenes Format und einen eigenen Namen für seine Raw-Dateien verwendet, müssen Sie im Handbuch Ihrer Kamera nachsehen, ob Ihre Kamera Raw-Dateien aufnehmen kann. Eine Stärke dieses Formats liegt darin, dass Sie dieselbe Aufnahme in Adobe Camera Raw mehrmals entwickeln und anschließend zu einem idealen Bild kombinieren können. Eine kleine Randnotiz: Wenn Sie bei der Aufnahme einer Belichtungsreihe ein Stativ verwenden, können Sie die Bilder anschließend als HDR-Bild (High Dynamic Range) ausgeben, um den gesamten Tonwertumfang zu nutzen.

Das Bild im folgenden Beispiel wurde ohne Stativ aufgenommen (ich hatte nur ein Bild). Ich musste es zweimal entwickeln – einmal für die Tiefen und einmal für die Lichter. Wie **Abbildung 3.27** zeigt, ist der obere Bildbereich gut belichtet, während die Tiefeninformationen zu dunkel sind. Durch die Kombination beider Versionen desselben Raw-Bilds konnte ich das Bild in **Abbildung 3.28** erzeugen.

 $CD \div$  ch3 grand canyon.dng

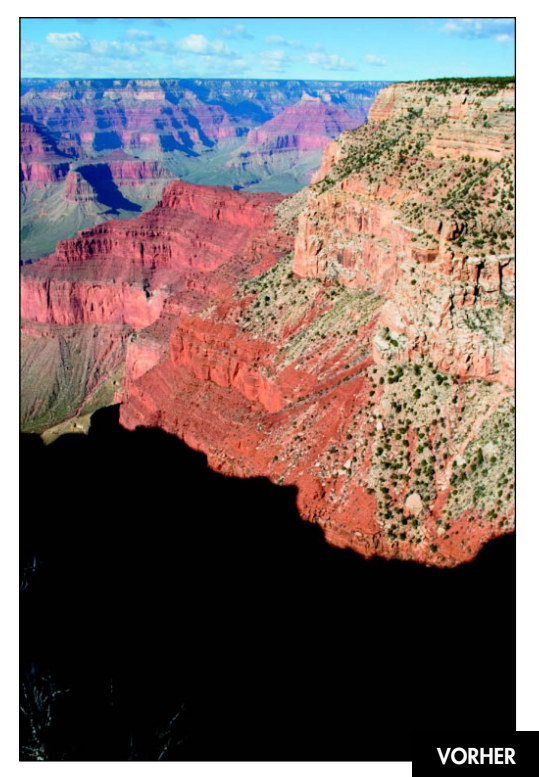

*Abbildung 3.27*

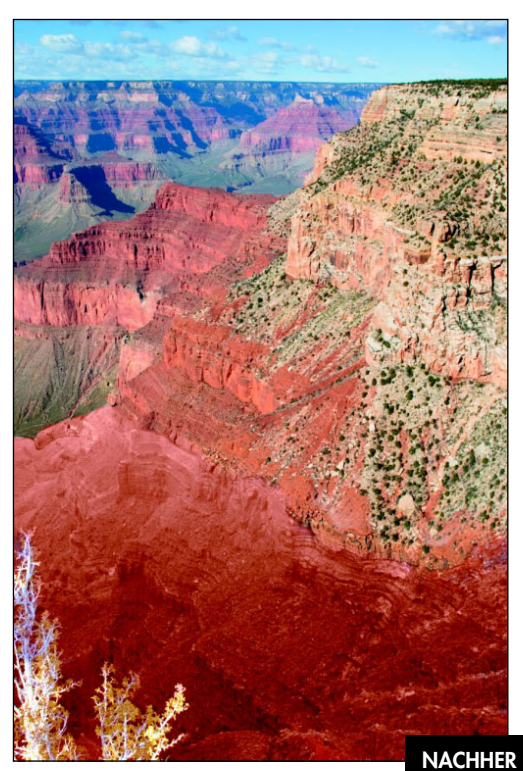

*Abbildung 3.28*

Um möglichst flexibel zu bleiben, empfehle ich Ihnen die Smart-Objekte-Funktion. Dabei wird die Original-Camera-Raw-Datei als Photoshop-Ebene eingebettet. Alles in allem kann die Technik in fünf einfache Schritte gegliedert werden – zwei Versionen derselben Camera-Raw-Datei als Smart Objekte einbetten, diese mithilfe von Ebenenmasken zusammenfügen, Farb- und Tonwertkorrekturen vornehmen, die Größe anpassen und die Farben reinigen und Artefakte entfernen.

- 1. Ermitteln Sie zunächst die kleinste nicht interpolierte Größe, mit der Camera Raw eine Datei öffnet. Öffnen Sie eine Camera-Raw-Datei. Klicken Sie auf das GRÖSSE-Menü (**Abbildung 3.29**). Bei meiner Canon 20D beträgt die kleinste Größe 1024 x 1536 und die nicht interpolierte Datei ist 2336 x 3504 groß. Merken Sie sich beide Dateigrößen und klicken Sie auf ABBRECHEN.
- 2. Wählen Sie DATEI/NEU und erstellen Sie eine RGB-Datei mit 16 Bit und der kleineren Dateigröße (von den beiden, die Sie sich eben notiert haben), wie in **Abbildung 3.30** zu sehen.

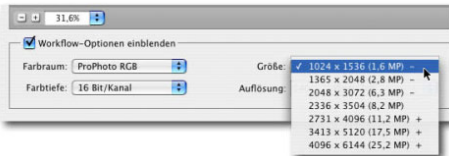

#### *Abbildung 3.29*

*Ermitteln Sie die kleinste mögliche Auflösung der Camera-Raw-Datei.*

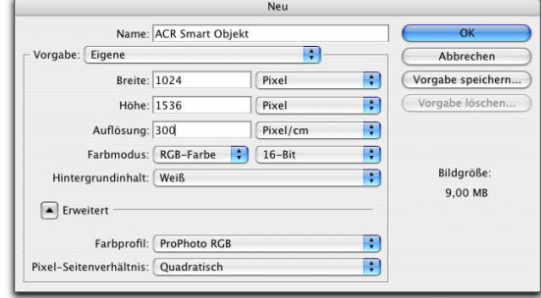

## *Abbildung 3.30*

*Erstellen Sie mit der kleinsten Größe der Camera-Raw-Datei eine neue Datei.*

- 3. Wählen Sie DATEI/PLATZIEREN und navigieren Sie zur Camera-Raw-Datei. Dadurch wird die Datei als Smart Objekt platziert. Überprüfen Sie, ob Größe, Bit-Tiefe und Farbraum denen des neuen Dokuments entsprechen.
- 4. Passen Sie die Datei beim ersten Durchgang so an, dass der obere Bildbereich (im Sonnenlicht) gut aussieht (**Abbildung 3.31**). In diesem Beispiel verwendete ich alle Auto-Einstellungen, klickte auf den Reiter KURVEN und wählte aus dem Popup-Menü TONKURVE die Option STARKER KONTRAST, damit die Dimensionen des Grand Canyon etwas stärker hervorstechen.
- 5. Klicken Sie auf ÖFFNEN Photoshop platziert die Raw-Datei im Dokument. Drücken Sie [¢], um die Datei zu platzieren. Nennen Sie die Ebene "Lichter".

## **W a r n u n g**

Um dasselbe Smart Objekt mehrfach zu verwenden, benötigen Sie zwei Smart Objekte ein und derselben Datei. Es ist sehr wichtig, dass Sie EBENE/SMART OBJEKTE/NEUES SMART OBJEKT DURCH KOPIE wählen. Duplizieren Sie das Smart Objekt nicht, indem Sie es beispielsweise auf den Button NEUE EBENE ziehen.

 6. Aktivieren Sie die eben erstellte Ebene, wählen Sie EBENE/SMART OBJEKTE/NEUES SMART OBJEKT DURCH KOPIE und nennen Sie die zweite Ebene "Tiefen". Klicken Sie doppelt auf die Ebenenminiatur, um die Camera-Raw-Dialogbox erneut zu öffnen – stellen Sie dieses Mal die Tiefen ein. Bei solchen Extremsituationen verwende ich immer die Auto-Einstellungen, da sie die besten Ergebnisse liefern. Klicken Sie auf den Reiter KURVE und wählen Sie aus dem Popup-Menü TONKURVE die Option LINEAR. Ziehen Sie den Tiefenpunkt nach oben, um sie aufzuhellen (**Abbildung 3.32**). Wie Sie sehen, sind außerdem die Lichter verschwunden.

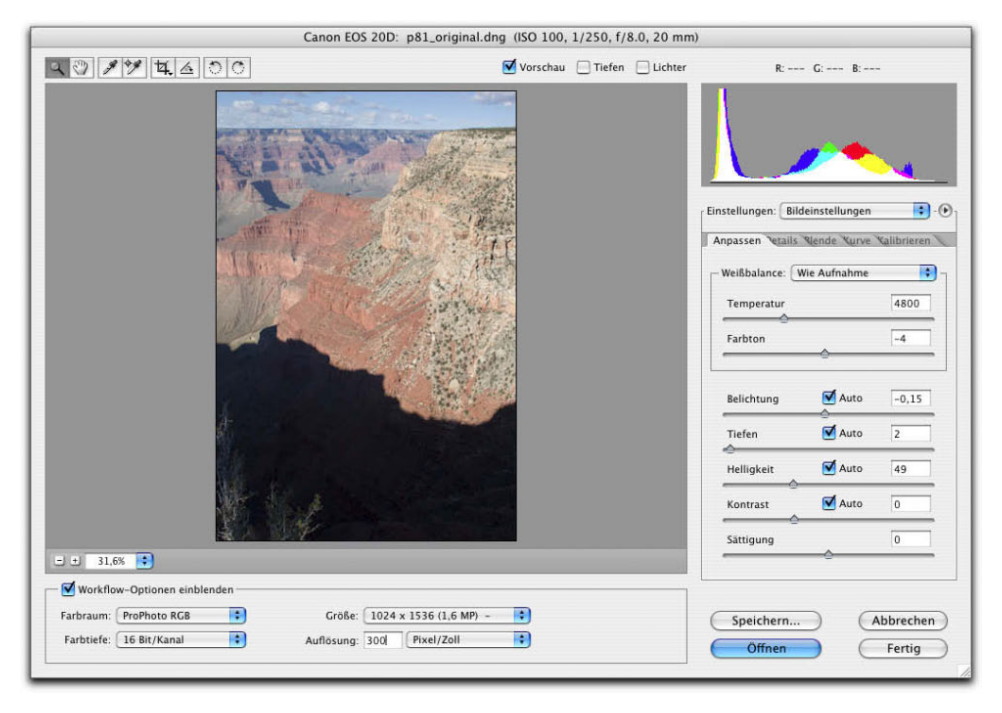

#### *Abbildung 3.31*

*Entwickeln Sie die erste Version der Camera-Raw-Datei für die Lichter.*

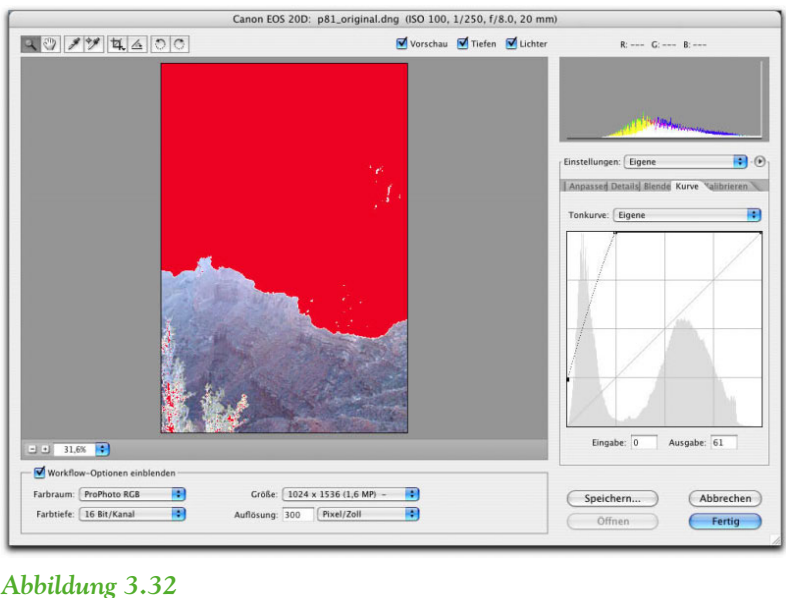

*Hellen Sie die Tiefen mithilfe von Gradationskurven in Camera Raw auf.*

 7. Klicken Sie in der Camera-Raw-Dialogbox auf FERTIG – Photoshop entwickelt die Datei neu, um das Bild in **Abbildung 3.33** zu erstellen. Der erste Teil der Technik ist abgeschlossen.

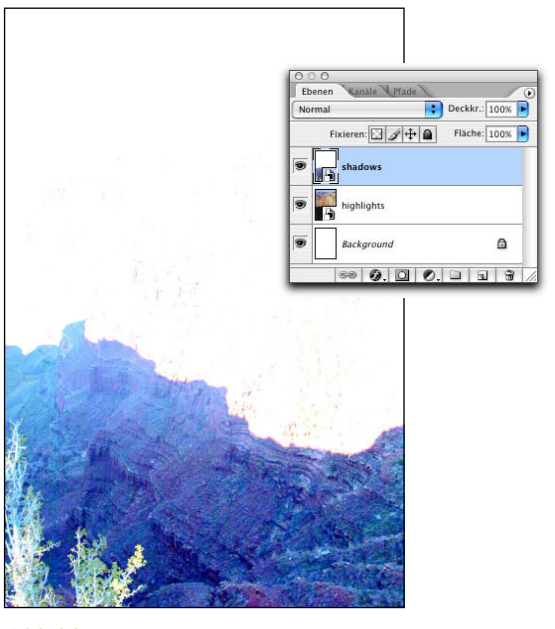

*Abbildung 3.33*

*Nachdem Sie aus der Camera-Raw-Datei Smart Objekte erstellt haben, ist die wesentliche Arbeit getan.*

 8. Im nächsten Schritt kombinieren Sie beide Bilder miteinander. Eine Möglichkeit besteht in der Verwendung einer Ebenenmaske. Aktivieren Sie die Tiefenebene und klicken Sie unten in der Ebenen-Palette auf den Button EBENENMASKE HINZUFÜGEN. Malen Sie über die unerwünschten Bereiche – über den weißen Himmel. Sie brauchen hier nicht sehr genau zu sein (**Abbildung 3.34**).

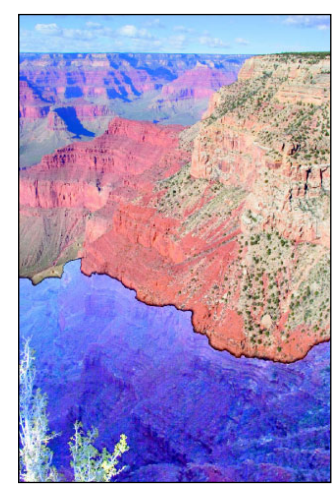

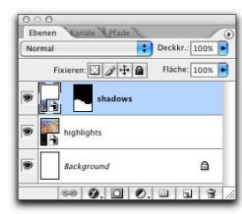

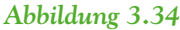

*Malen Sie mit Schwarz, um den ausgewaschenen Himmel aus- und die darunter liegenden Bereiche einzublenden.*

 9. Zoomen Sie in die Kantenübergänge hinein. Verwenden Sie eine kleinere Pinselspitze mit einer Kantenschärfe von 50% und malen Sie entlang dieser Kante. Mit Schwarz blenden Sie die darunter liegende Ebene ein, mit Weiß die aktive Tiefenebene. Mit der Taste [X] wechseln Sie zwischen Schwarz und Weiß. Erstellen Sie das Bild, wie in **Abbildung 3.35** zu sehen. Es ist zwar noch nicht perfekt, aber auf einem guten Weg dorthin.

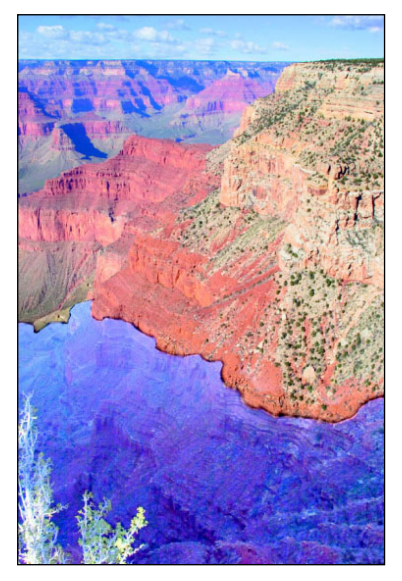

#### *Abbildung 3.35*

*Es braucht Geduld, um die Ebenenmaske mit immer kleineren Pinselspitzen zu bearbeiten. Sie sind dadurch aber sehr flexibel und haben eine gute Kontrolle über das Ergebnis.*

- 10. In Kapitel 4 finden Sie viele Techniken zur Farbkorrektur. Wir werden hier eine beschnittene Farbbalance-Einstellungsebene verwenden. Wählen Sie EBENE/NEUE EINSTEL-LUNGSEBENE/FARBBALANCE und aktivieren Sie die Checkbox SCHNITTMASKE AUS VOR-HERIGER EBENE ERSTELLEN. Dadurch werden nur die Pixel bearbeitet, die direkt unter der beschnittenen Einstellungsebene liegen.
- 11. Nutzen Sie die FARBBALANCE-Dialogbox, um die Farben des unteren und oberen Bildbereichs aneinander anzupassen. In diesem Beispiel entfernte ich das Blau und verstärkte Magenta und Rot sowohl in den Tiefen als auch in den Mitteltönen.

 Ich probierte verschiedene Füllmethoden aus und stellte fest, dass mit der Füllmethode FARBE die meisten Details erhalten bleiben, wie in **Abbildung 3.36** zu sehen.

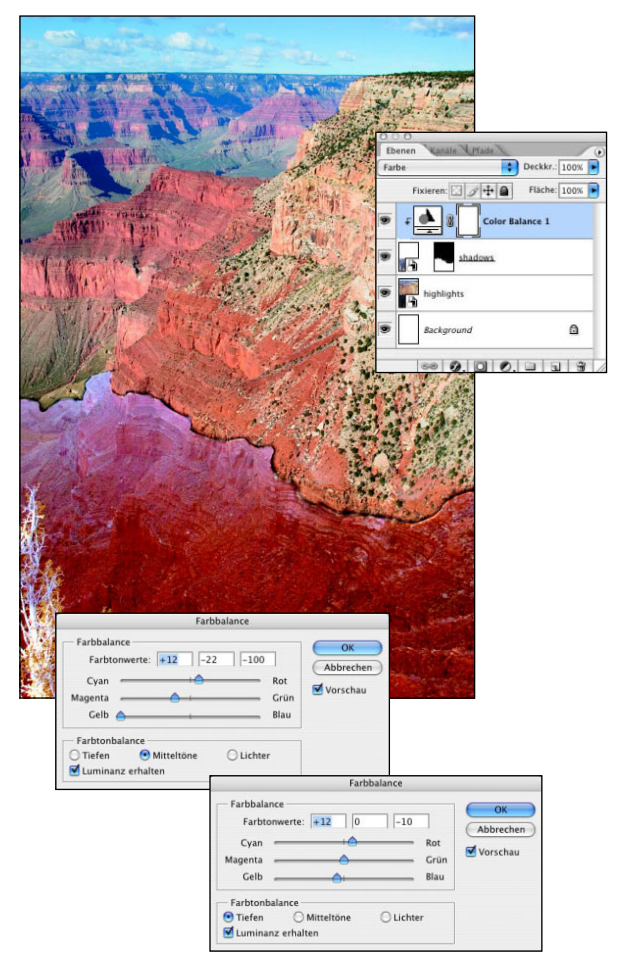

#### *Abbildung 3.36*

*Die beschnittene Farbbalance-Einstellungsebene ist der erste Schritt beim Anpassen der Farben zweier Bilder.*

Der dritte Teil dieser Technik besteht darin, die Bildgröße an die Auflösung der Kameradatei anzupassen. Das müssen Sie machen, bevor Sie die Kanten bearbeiten. Smart Objekte unterstützen keine Malwerkzeuge (z.B. Kopier- oder Reparaturwerkzeuge), die nötig sind, um nahtlose Übergänge zu schaffen. In den meisten Fällen vermeide ich es, die Bildgröße zu ändern; Dateien mit Smart Objekten basierend auf Camera-Raw-Dateien sind dabei jedoch wesentlich flexibler. Passen Sie zunächst

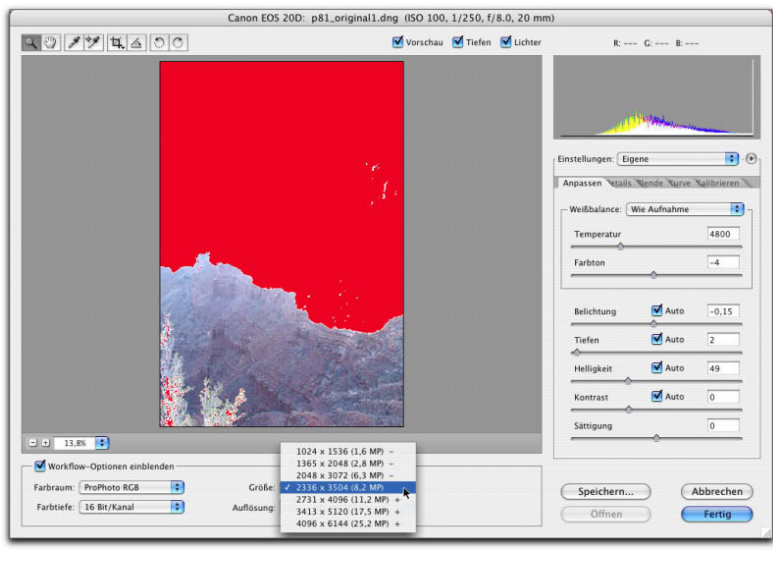

*Nachdem Sie die Datei vergrößert haben, aktualisieren Sie das Smart Objekt mit der höhreren Auflösung.*

also die Dateigröße an und ersetzen Sie anschließend die Camera-Raw-Datei durch eine hoch auflösende Version derselben Datei. Bei meiner Canon 20D beträgt die volle Größe 2336 x 3504.

- 12. Wählen Sie BILD/BILDGRÖSSE und geben Sie 2336 x 3504 Pixel ein.
- 13. Um das Smart Objekt zu aktualisieren, klicken Sie doppelt auf die Miniatur der Tiefenebene und nutzen Sie das GRÖSSE-Popup-Menü, wie in **Abbildung 3.37** zu sehen. Klicken Sie anschließend auf FERTIG. Die Datei wird ersetzt – wiederholen Sie diesen Schritt mit der Lichterebene.

Im vierten Schritt müssen Sie den Übergang zwischen beiden Dateien glätten. Hier gilt es nicht nur den Übergang zu bearbeiten, sondern auch die Farben anzupassen.

 14. Fügen Sie eine neue Ebene hinzu und aktivieren Sie den Kopierstempel mit der Option ALLE EBENEN AUFNEHMEN und einer Kantenschärfe von 50%, um die Kante zu glätten. Nehmen Sie Quellmaterial von beiden Seiten des Übergangs auf, um einen weichen Übergang zu erzeugen. Ich verbesserte die Kanten

mit dem Reparatur-Pinsel (**Abbildung 3.38**). Weitere Informationen zu Kopierstempel und Reparatur-Pinsel finden Sie in Kapitel 5.

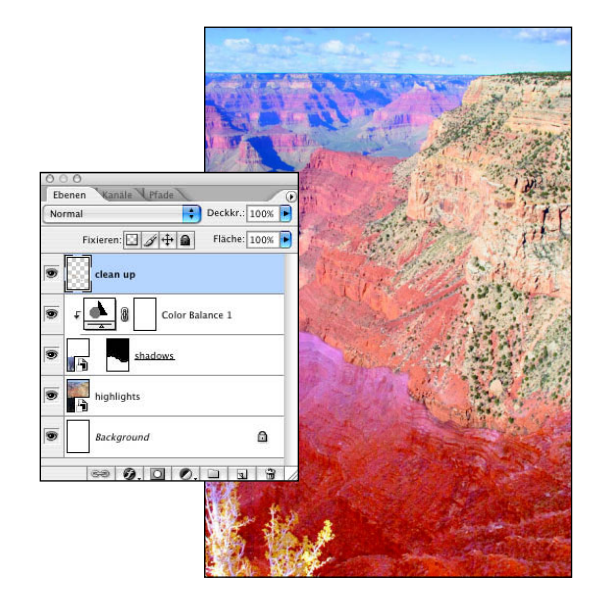

#### *Abbildung 3.38*

*Kopieren und reparieren Sie auf der leeren Ebene, um den Übergang zwischen beiden Dateien zu glätten.*

- 15. Wie so oft, nachdem man bereits einige Stunden in ein Bild investiert hat, wollte ich nun den vorhergehenden Schritt noch weiter verbessern. In diesem Beispiel bedürfen die Farben noch einer Nachbesserung. Das geht am einfachsten mit einer neuen Ebene im Modus FARBE.
- 16. Nehmen Sie mit der Pipette aus dem Gebirge im oberen Bildbereich ein dunkles Orange auf. Malen Sie mit einer großen, weichen Pinselspitze über den unteren Bildbereich, um die Farben anzupassen (**Abbildung 3.39**). Wie Sie Bilder einfärben, erfahren Sie auch in Kapitel 8.

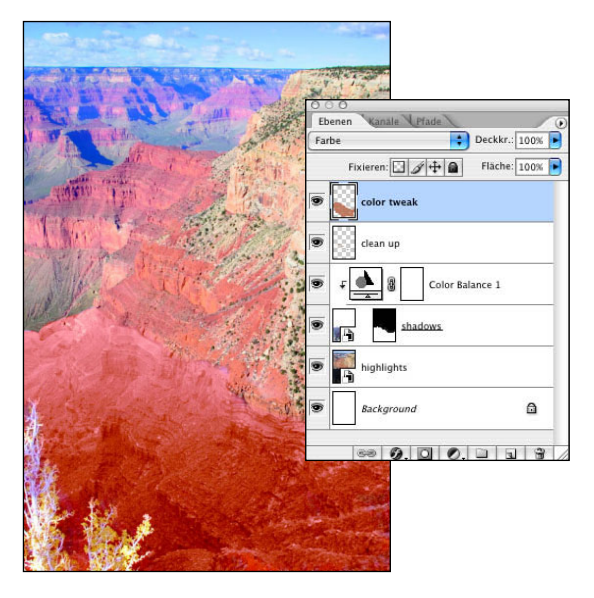

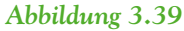

*Malen Sie mit der Farbe des Gesteins, um die Bilder ineinander überzublenden.*

Im letzten Schritt müssen Sie das Bild noch scharfzeichnen – darauf gehe ich in Kapitel 8 noch etwas genauer ein. Auf digitale Dateien wende ich oft den Hochpass-Filter an, der sehr einfach und effektiv ist.

17. Drücken Sie  $\boxed{\mathbb{H}}$ - $\boxed{\overline{\mathbb{C}}}$ - $\boxed{\mathbb{C}}$ / $\boxed{\text{Strg}}$ - $\boxed{\text{Alt}}$ - $\boxed{\circ}$  -  $\boxed{\epsilon}$ , um alle sichtbaren Ebenen auf eine zu reduzieren. Ändern Sie die Füllmethode dieser neuen Ebene in ÜBERLAGERN.

 18. Wählen Sie FILTER/SONSTIGE FILTER/HOCH-PASS und verwenden Sie eine Einstellung, bei der die Details gut zur Geltung kommen. Achten Sie auf das tatsächliche Bild, nicht auf die Vorschau im Filter. Ich verwendete hier einen Radius von 3 (**Abbildung 3.40**).

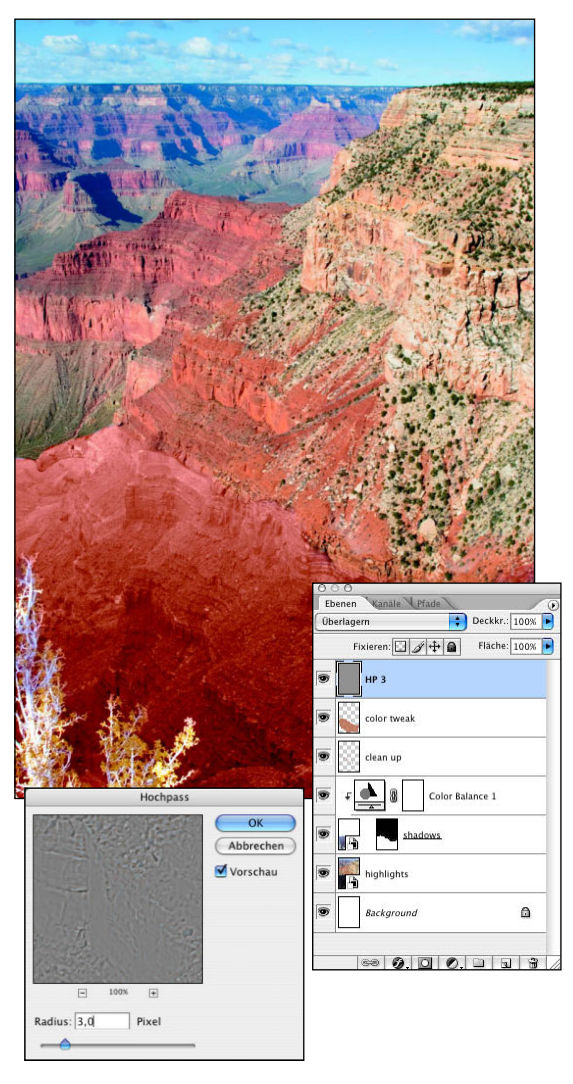

#### *Abbildung 3.40*

*Das Scharfzeichnen von Digitalbildern mithilfe des Hochpass-Filters ist sehr effektiv.*

Wenn Sie eine Raw-Datei zwei- oder mehrere Male entwickeln, können Sie ein Bild mit unterschiedlichen Tonwertvorraussetzungen erstellen. Es nimmt zwar etwas Zeit in Anspruch, aber das Ergebnis ist es dann auch wirklich wert.

## **ÜBERBELICHTETE BILDER RETTEN**

Diapositive oder Digitalkameradateien sind oft überbelichtet. Außerdem besitzen Diafilme, beispielsweise Kodak Ektachrome und AgfaChrome, sowie viele Digitalkameras nicht den Belichtungsspielraum eines Farbnegativfilms. Dadurch tendieren sie eher dazu, überbelichtete Bilder zu erzeugen. Wie bei einem unterbelichteten Bild enthalten auch überbelichtete Bilder nicht viele (wenn überhaupt) Bildinformationen. Wenn die überbelichteten Bereiche weiß sind oder Sie in der Info-Palette 255, 255, 255 ablesen, kann auch Photoshop nicht zaubern, denn wo keine Bildinformationen waren, können auch keine wiederhergestellt werden. In den folgenden Übungen arbeiten Sie mit sehr hellen, ausgeblichenen Bildern, um zu lernen, wie Sie feine Bildinformationen wiederherstellen und gesättigte Bilder erzeugen.

## **Die Füllmethode MULTIPLIZIEREN**

Fotos, die an hellen, sonnigen Tagen aufgenommen werden, neigen zu Überbelichtung. Es kann nicht heller und sonniger sein als in der Wüste von Arizona, wie in **Abbildung 3.41** zu sehen. Glücklicherweise enthalten die Lichter Details, wie Sie mithilfe der Pipette und der Info-Palette leicht herausfinden können. Lassen Sie uns das Bild also retten.

Sie werden nun Techniken verwenden, die den bereits kennengelernten ähneln. Sie können den Tonwertumfang des Bilds ausdehnen, ohne Details zu verlieren (**Abbildung 3.42**).

## **ch3\_watermelon\_woman.jpg**

 1. Fügen Sie eine Gradationskurven-Einstellungsebene hinzu und klicken Sie auf OK. Wählen Sie die Füllmethode MULTIPLIZIEREN. Die Bilddichte ist durch diesen einfachen Schritt schon deutlich besser geworden, wie in **Abbildung 3.43** zu sehen.

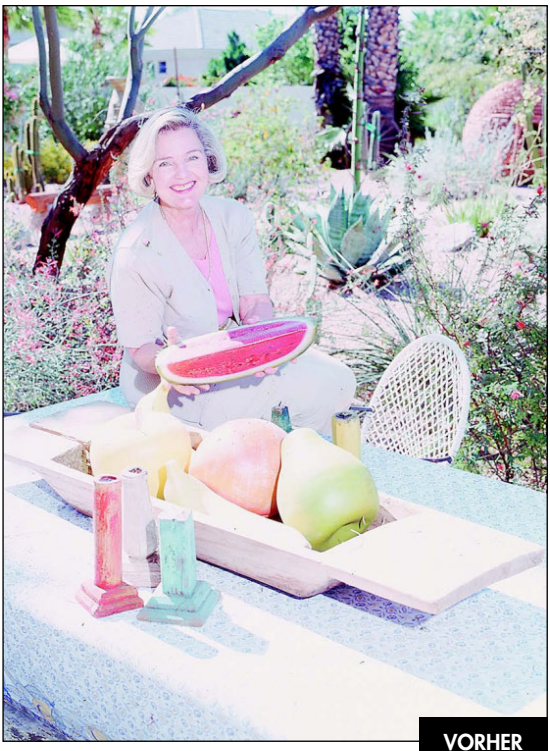

© Elliot Lincis**Elliot Lincis** 

*Abbildung 3.41*

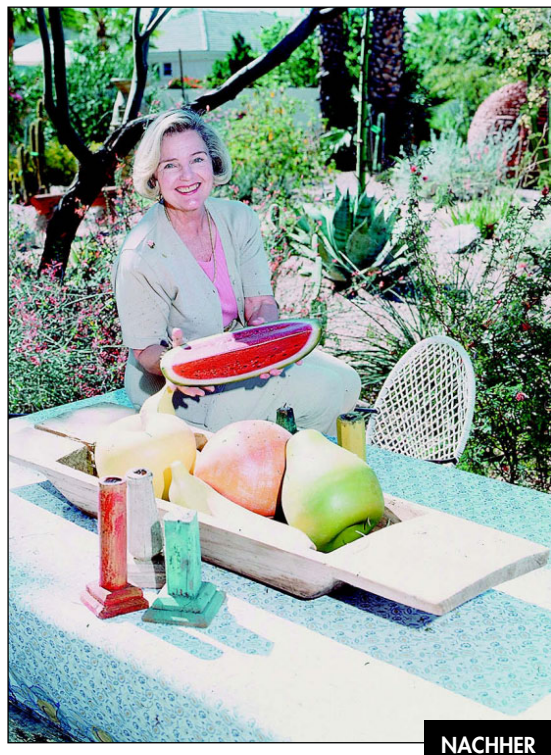

*Abbildung 3.42*

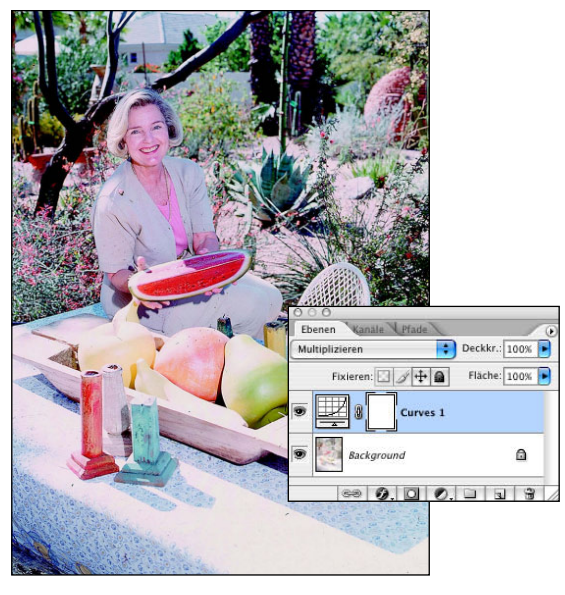

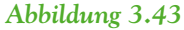

*Die Füllmethode MULTIPLIZIEREN dunkelt helle Bilder sehr gut ab.*

- 2. Falls es mit der Füllmethode zu einer unerwünschten Farbverschiebung kommt, wie in diesem Beispiel, nutzen Sie die graue Pipette in der Gradationskurven-Dialogbox, um den Farbstich zu neutralisieren. Wenn Sie auf die Lehne des Korbstuhls klicken, wird der feine rote Farbstich neutralisiert (**Abbildung 3.44**).
- 3. Um den Effekt zu intensivieren, duplizieren Sie die Einstellungsebene. Passen Sie die Deckkraft an, falls der Effekt dann zu intensiv ist. Bei diesem Beispiel lassen zwei Einstellungsebenen das Bild trübe erscheinen. Um das zu umgehen, wählte ich für die oberste Ebene die Füllmethode WEICHES LICHT und passte die Deckkraft auf 35% an, wie in **Abbildung 3.45** zu sehen.

Wenn Sie mit Einstellungsebenen arbeiten, müssen Sie mit den Füllmethoden oft experimentieren, um die richtige Kombination herauszufinden.

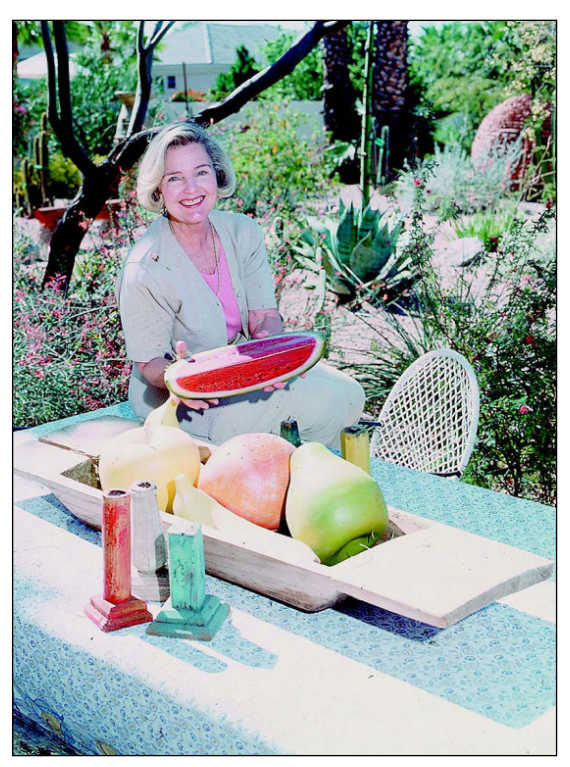

*Abbildung 3.44 Der Farbstich wurde mit der grauen Pipette neutralisiert.*

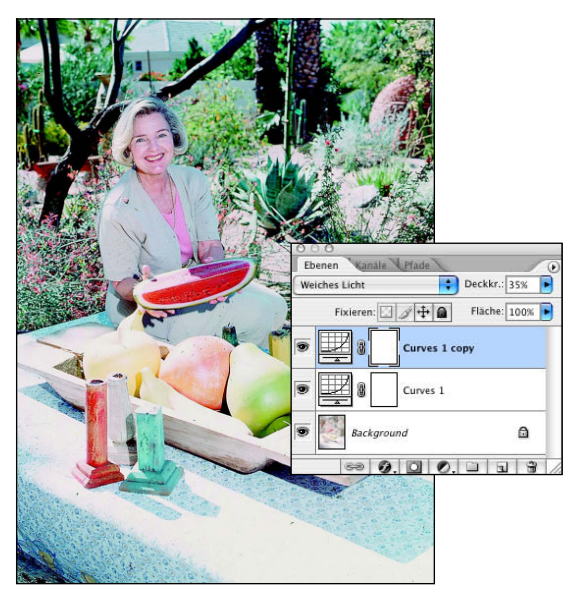

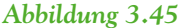

*Das Duplizieren der Einstellungsebene und die Kombination von Füllmethoden kann für die Bildkorrektur sehr effektiv sein.*

# **Überbelichtete Digitalkamerabilder korrigieren**

Digitalkameras bieten nicht annähernd die Belichtungsspanne eines traditionellen Films – ist das Licht also sehr hell und kontrastreich, oder haben Sie das Bild überbelichtet, wird die Datei zu hell und es mangelt an Details in den Lichtern. Die Informationen in den Mitteltönen und Tiefen sind dann oft ausgewaschen und grau. Das Bild in **Abbildung 3.46** ist nur eine halbe Blende überbelichtet. Für Porträts kann das jedoch schon zu viel sein, um qualitativ hochwertige Ergebnisse zu erzielen. **Abbildung 3.47** zeigt attraktivere Hauttöne und ein insgesamt besseres Porträt. Ich habe eine hervorragende Technik von Lee Varis gelernt, die mich immer wieder durch ihre Einfachheit und Effektivität überrascht: Dabei wird eine Kanalmixer-Einstellungsebene verwendet, um die Kanäle zu verbessern, deren Tonwertumfang nicht ausreichend ist.

 1. Sehen Sie sich die drei Kanäle einzeln an, indem Sie  $\mathbb{R}/\sqrt{3\pi}$  [1], [2] und [3] drücken, um herauszufinden, in welchem Kanal die größten Probleme auftauchen und welcher die besten Bilddetails enthält. Wie in **Abbildung 3.48** zu sehen, ist der rote Kanal sehr hell und enthält kaum nützliche Haut- oder Tonwertdetails. Während der grüne und der blaue Kanal gute Details aufweisen, ist der blaue sehr kontrastreich. Das bringt mich zu dem Schluss, dass der grüne Kanal der beste ist. Blenden Sie wieder den RGB-Kanal ein.

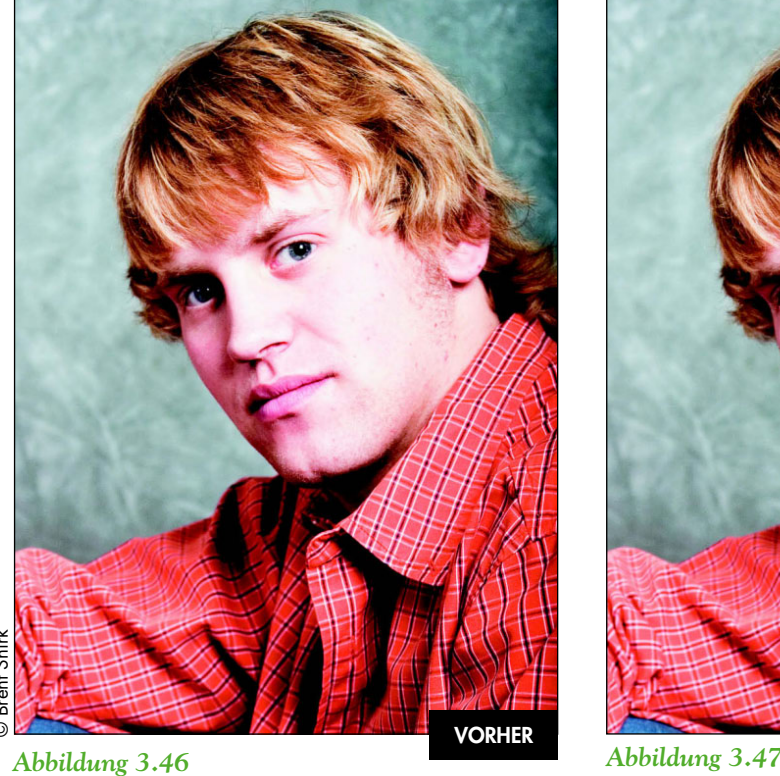

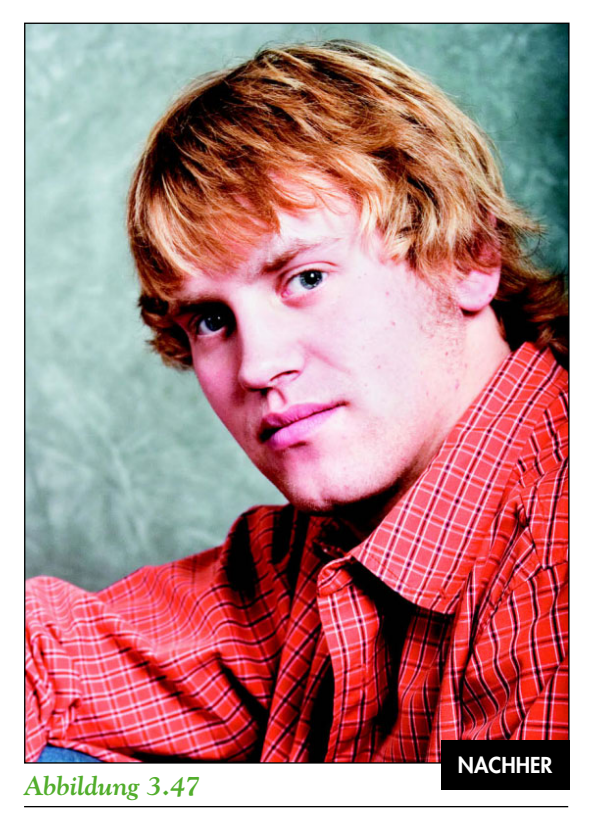

#### ch3 overexposedkevin.jpg

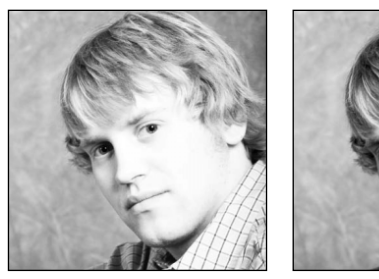

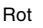

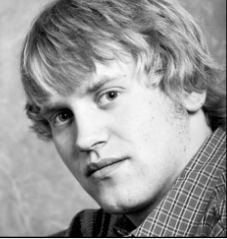

Rot Grün

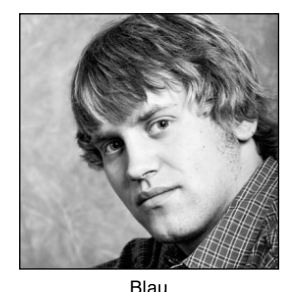

#### *Abbildung 3.48*

*Betrachten Sie die drei Kanäle, um den besten herauszufinden.*

 2. Wählen Sie EBENE/NEUE EINSTELLUNGSEBENE/ KANALMIXER mit der Füllmethode LUMINANZ. Vergewissern Sie sich, dass als Ausgabekanal ROT gewählt ist, und wählen Sie für die Werte Rot und Blau 0% und für Grün 90% (**Abbildung 3.49**). Klicken Sie auf OK.

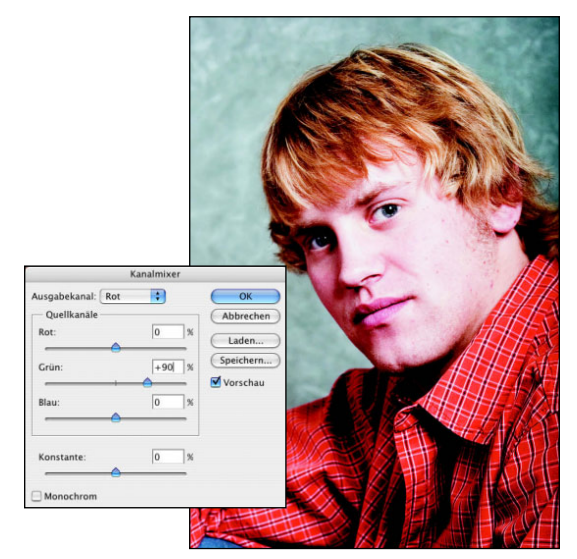

*Abbildung 3.49*

*Fügen Sie die Bildinformationen des grünen Kanals zum schwächeren roten Kanal hinzu.*

 3. Durch den Effekt wurde jedoch das rechte Auge und der rechte Teil des Hemds zu sehr abgedunkelt. Das Ergebnis würde besser aussehen, wenn die Änderungen nur auf die Hauttöne angewendet würden. Aktivieren Sie die Ebenenmaske der Kanalmixerebene und drücken Sie  $\mathbb{H}/[\text{Strg}]\cdot [1]$ , um diese umzukehren. Der Effekt wird ausgeblendet. Malen Sie mit einer weichen, weißen Pinselspitze über die Wange, um die Lichter, wie in **Abbildung 3.50** zu sehen, wieder einzublenden.

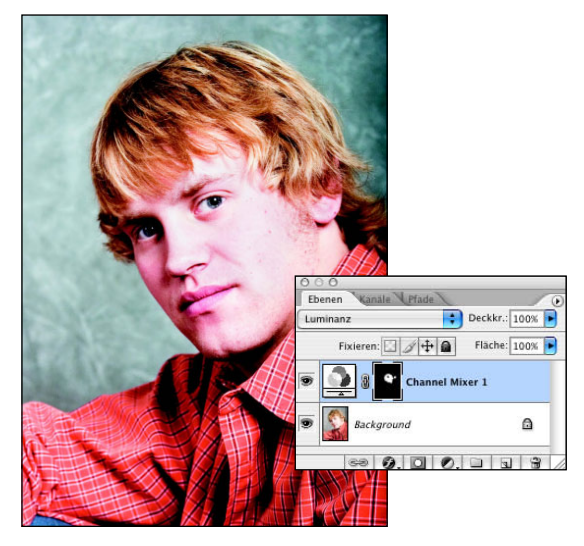

#### *Abbildung 3.50*

*Die Ebenenmaske schränkt die Kanalmixer-Einstellungsebene auf die sensiblen Gesichtsbereiche ein.*

## **Belichtung und verblasste Bilder ausbalancieren**

Bei der Arbeit mit älteren Bildern lässt sich oft nur schwer sagen, ob das Bild schlecht belichtet wurde oder im Verlauf der Zeit einfach nur verblasst ist. Egal, was der Grund ist, inkonsistente Bilder müssen vor der Restaurierung immer erst ausbalanciert werden. Das Originalbild in **Abbildung 3.51** wurde ursprünglich mit einer starken Seitenbeleuchtung aufgenommen, die rechts im Bild zu einigen Lichtreflexen führte. Außerdem ist das Bild über die Jahre an den Kanten verblasst. Das korrigierte Bild in **Abbildung 3.52** muss zwar noch weiter bearbeitet werden, ist jedoch konsistent belichtet.

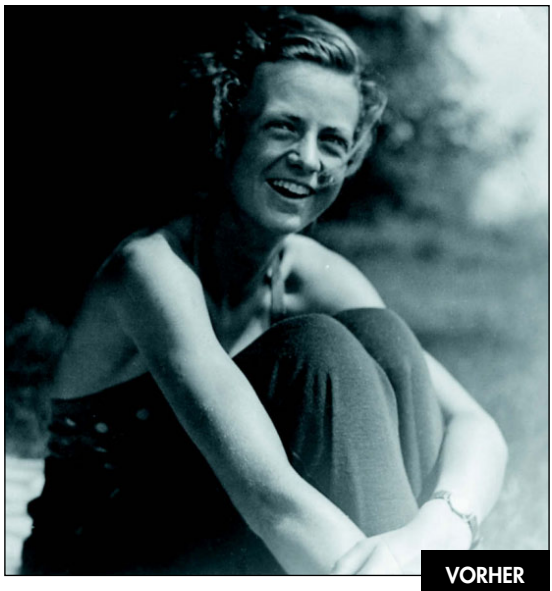

*Abbildung 3.51* 

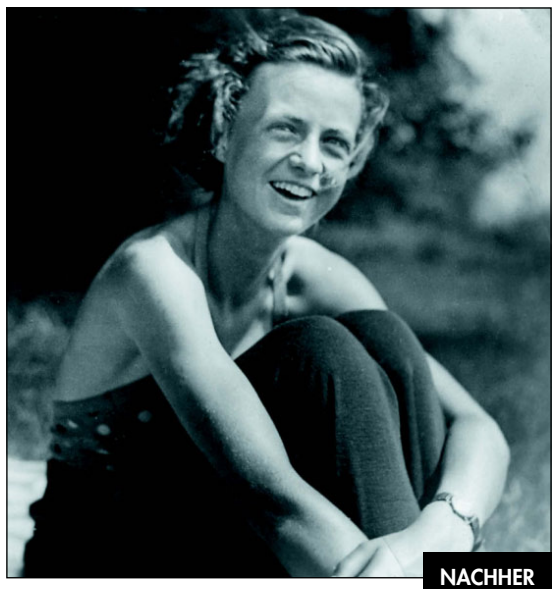

*Abbildung 3.52* 

## CH3\_ursula.jpg

Bei der Korrektur dieses Bilds verwenden Sie zwei Tonwertkorrektur-Einstellungsebenen und Sie lernen die Vorteile einer neutralen Ebene im Modus ÜBERLAGERN kennen, um die Belichtung selektiv auszubalancieren.

- 1. Um die untere und die obere rechte Ecke abzudunkeln, fügen Sie eine Tonwertkorrektur-Einstellungsebene hinzu. Klicken Sie auf OK, ohne Änderungen in der Dialogbox vorzunehmen. Ändern Sie die Füllmethode der Ebene in MULTIPLIZIEREN – das Bild wird insgesamt dunkler. Kehren Sie die Ebenenmaske mit  $\left[\frac{m}{m}\right]$ /[Strg] - [I] um, um den Effekt auszublenden.
- 2. Drücken Sie die Taste [D], um die Standardfarben wiederherzustellen. Aktivieren Sie das Verlaufswerkzeug mit dem Vordergrund-Hintergrund-Verlauf (in diesem Fall ist es ein Weiß-Transparent-Verlauf).
- 3. Aktivieren Sie mit der Taste [F] die Vollbildansicht. Beginnen Sie mit dem Verlauf in der unteren rechten Ecke und ziehen Sie in die Mitte des Bilds bis zum Knie der Frau. Klicken Sie anschließend in die obere rechte Ecke und ziehen Sie bis zu ihrem Kopf, um das Bild wie in **Abbildung 3.53** zu erstellen.

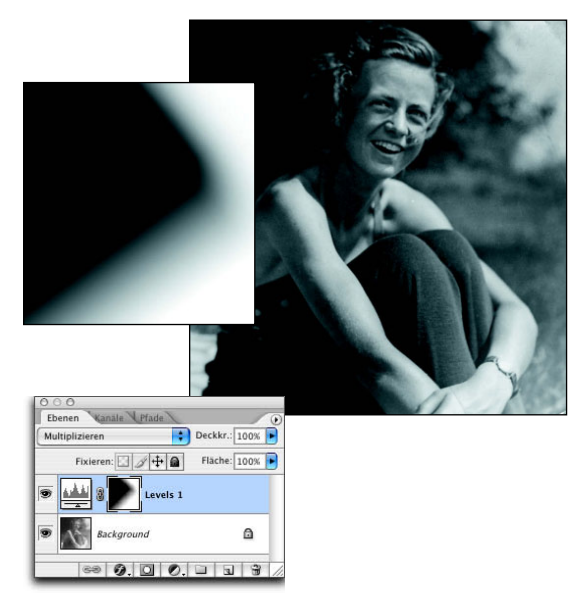

## *Abbildung 3.53*

*Arbeiten Sie mit Verläufen auf der Ebenenmaske einer Tonwertkorrektur-Einstellungsebene, um das Bild selektiv aufzuhellen. Klicken Sie mit gedrückter* [\_\_\_]*/*[Alt]*- Taste auf die Ebenenmaske, um die Maske im Bildfenster einzublenden.*

- 4. Um die dunkle Ecke oben links aufzuhellen, müssen Sie eine weitere Tonwertkorrektur-Einstellungsebene im Modus UMGEKEHRT MULTIPLIZIEREN erstellen. Kehren Sie auch hier die schwarze Ebenenmaske um ([\_]/[Strg]- [I]), damit sich die Ebene nicht auf das gesamte Bild auswirkt. Nutzen Sie das Verlaufswerkzeug mit demselben Verlauf und ziehen Sie von oben links in die Mitte des Bilds, um den dunklen Hintergrund aufzuhellen und das Bild wie in **Abbildung 3.54** zu erstellen.
- 5. Zur weiteren Verfeinerung der Belichtung fügen Sie mit EBENE/NEU/EBENEN oder [\_]-  $\boxed{\triangle}$ - $\boxed{\ }$ / $\boxed{\$ Strg $\boxed{\triangle}$ - $\boxed{\ }$  eine neue Ebene hinzu. Aktivieren Sie die Füllmethode ÜBER-LAGERN und die Checkbox MIT DER NEUTRA-LEN FARBE FÜR DEN MODUS »ÜBERLAGERN« FÜLLEN (50% GRAU) (**Abbildung 3.55**).

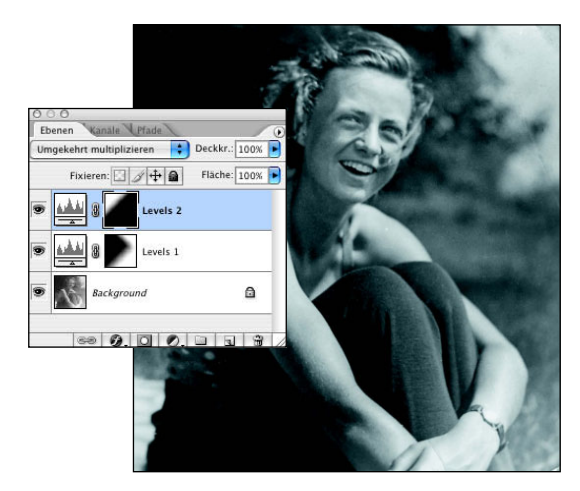

#### *Abbildung 3.54*

*Wenn Sie das Verlaufswerkzeug auf einer Ebenenmaske verwenden, erzeugen Sie einen weichen Übergang.*

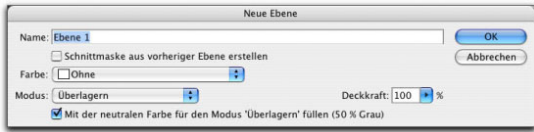

#### *Abbildung 3.55*

*Die neutrale Ebene im Modus ÜBERLAGERN hilft, das Bild selektiv aufzuhellen.*

 6. Malen Sie auf dieser Ebene mit einer Pinselfarbe, die etwas dunker ist als 50% Grau, um das Bild abzudunkeln (nachzubelichten) – malen Sie mit mehr als 50% Grau, hellen Sie das Bild auf (abwedeln). Wählen Sie eine weiche, weiße Pinselspitze mit einer Deckkraft von 10% und malen Sie über die dunklen Schatten auf dem Gesicht der Frau, um ihren Gesichtsausdruck besser zur Geltung zu bringen (**Abbildung 3.56**).

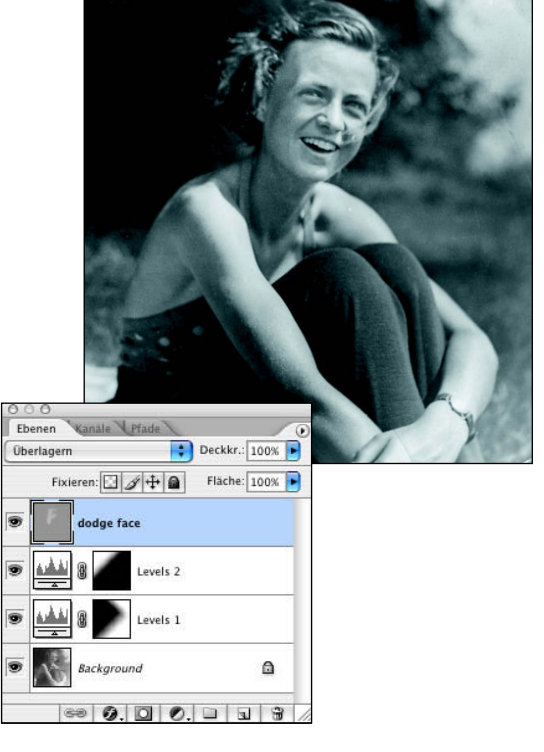

#### *Abbildung 3.56*

*Auf einer Ebene mit 50% Grau im Modus ÜBERLAGERN malen Sie mit Schwarz, um das Bild abzudunkeln, und mit Weiß, um es aufzuhellen.*

Die Füllmethoden sind bei der Korrektur von Belichtungsproblemen so effektiv, dass ich sie nahezu jeden Tag verwende, um Bilder schnell und einfach zu verbessern. Die zusätzlichen Möglichkeiten, die eine neutrale Ebene im Modus ÜBER-LAGERN bietet, helfen, ein Bild schnell und effektiv aufzuhellen oder abzudunkeln. (Das ist, als würden Sie das Bild auf traditionelle Art abwedeln und nachbelichten.)

## **DIE RETTUNG MIT TIEFEN/LICHTER**

Der Befehl TIEFEN/LICHTER ist eine fantastische Funktion, um auf intelligente Art und Weise die Belichtung eines Bilds auszubalancieren. Die Bildintelligenz basiert darauf, wie wir eine Szene sehen. Betrachten wir beispielsweise eine Person, die vor einem Fenster steht, balancieren unsere Augen und das Gehirn die Helligkeit so aus, dass wir die Person sehen können. Eine Kamera hingegen kann nur aufnehmen, was sie sieht – die Silhouette der Person vor dem Fenster. Der Befehl TIEFEN/LICHTER hellt ein Bild nicht nur auf oder dunkelt es ab; die Pixel werden aufgehellt oder abgedunkelt, indem die benachbarten Pixel verglichen, analysiert und ausbalanciert werden.

Nutzen Sie TIEFEN/LICHTER, um Tiefen in gut belichteten Bildern aufzuhellen, sowie in Bildern mit starker Hintergrundbeleuchtung oder um Objekte abzudunkeln, die ausgewaschen sind, weil sie sich zu nah am Kamerablitz befanden. In **Abbildung 3.57** sehen Sie ein Foto mit einer Silhouette. In **Abbildung 3.58** erkennen Sie, wie viel Details der Befehl TIEFEN/LICHTER hervorgebracht hat.

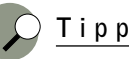

Die TIEFEN/LICHTER-Funktion ist keine Einstellungsebene. Um die Datei nicht zu zerstören, sollten Sie die Hintergrundebene immer duplizieren, bevor Sie diesen Befehl anwenden. So haben Sie außerdem die Möglichkeit, die Deckkraft anzupassen und auf einer Ebenenmaske Feinkorrekturen vorzunehmen.

Wählen Sie BILD/ANPASSEN/TIEFEN/LICHTER. Wenn Sie den Tiefenregler nach rechts verschieben, werden die Tiefen heller; verschieben Sie den Lichterregler nach rechts, werden die Lichter dunkler. Die Standardeinstellung von 50% für die Tiefen ist in nahezu jedem Bild zu intensiv, weshalb ich in der Regel mit einem Wert von 20% für Tiefen und Lichter beginne und die Regler dann nach Bedarf anpasse.

In den **Abbildungen 3.59** und **3.60** sehen Sie, wie sich 35% für die Tiefen auf ein Bild auswirken.

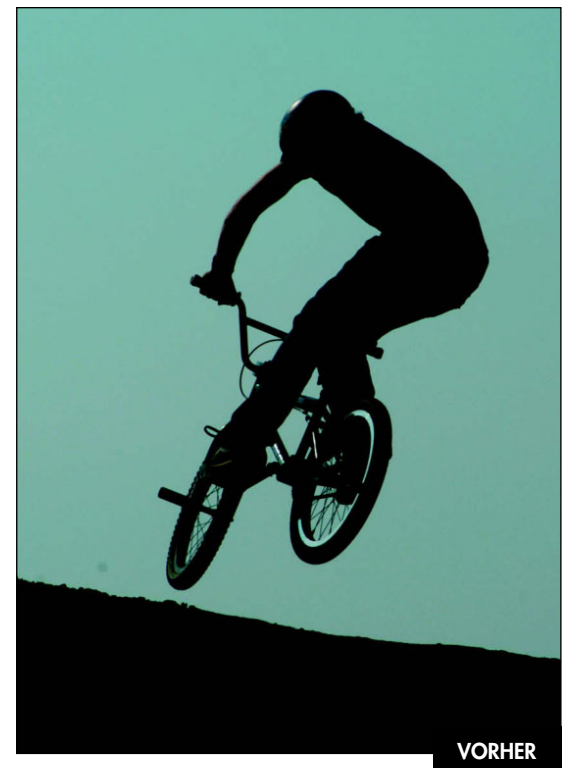

*Abbildung 3.57*

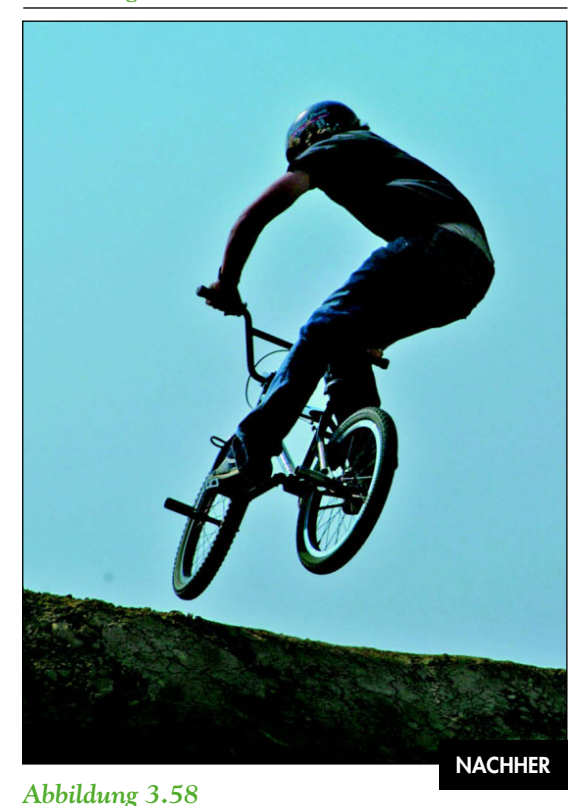

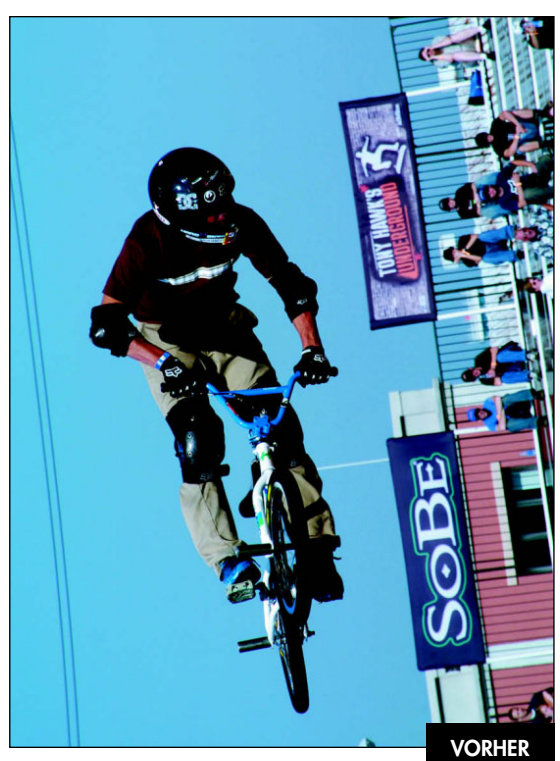

*Abbildung 3.59*

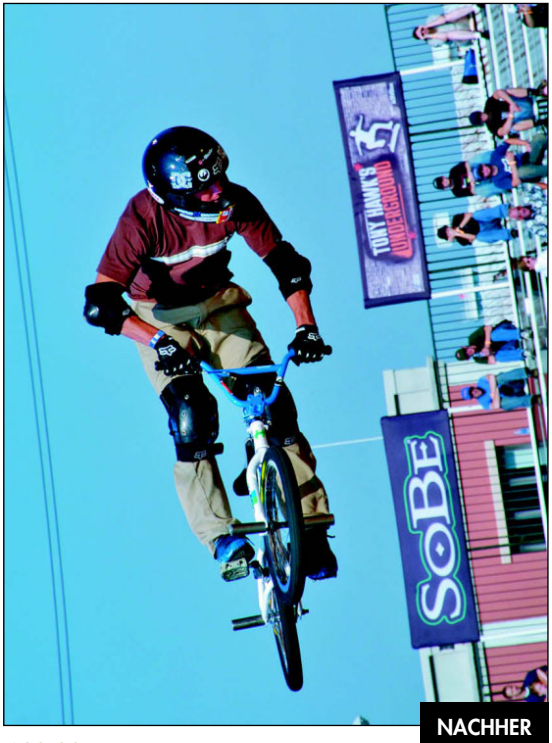

*Abbildung 3.60*

## ch3\_Xbiker.jpg

- 1. Duplizieren Sie die Hintergrundebene.
- 2. Wählen Sie BILD/ANPASSEN/TIEFEN/LICHTER und hellen Sie die Tiefen im Gesicht und auf dem Oberkörper des Fahrers auf. Ich verwendete in diesem Beispiel 35% für die Tiefen und 0% für die Lichter (**Abbildung 3.61**).

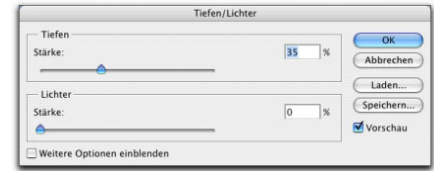

#### *Abbildung 3.61*

*Hellen Sie das Bild mit dem Befehl TIEFEN/LICHTER auf.*

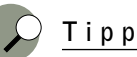

Um die Dialogbox TIEFEN/LICHTER mit eigenen Einstellungen zu öffnen:

- 1. Geben Sie die gewünschten Werte ein (z.B. Tiefen 20% und Lichter 20%).
- 2. Aktivieren Sie unten links die Checkbox WEI-TERE OPTIONEN EINBLENDEN und klicken Sie dann auf ALS STANDARD SPEICHERN.
- 3. Deaktivieren Sie die Checkbox wieder, um zur Standardgröße der Dialogbox zurückzukehren. Sobald Sie die Dialogbox das nächste Mal öffnen, sehen Sie für Tiefen und Lichter den Wert 20%.

Wenn Sie die weiteren Optionen einblenden (**Abbildung 3.62**), haben Sie viele weitere Kontrollmöglichkeiten.

 • Mit der STÄRKE kontrollieren Sie den Tonwertbereich in den Tiefen oder Lichtern, der verändert wird. Je höher der Wert, desto größer der Tonwertbereich. Der Wert für die TONBREITE ist von Bild zu Bild unterschiedlich – zu hohe Werte führen zu unerwünschten Halos an harten Übergängen zwischen hell und dunkel.

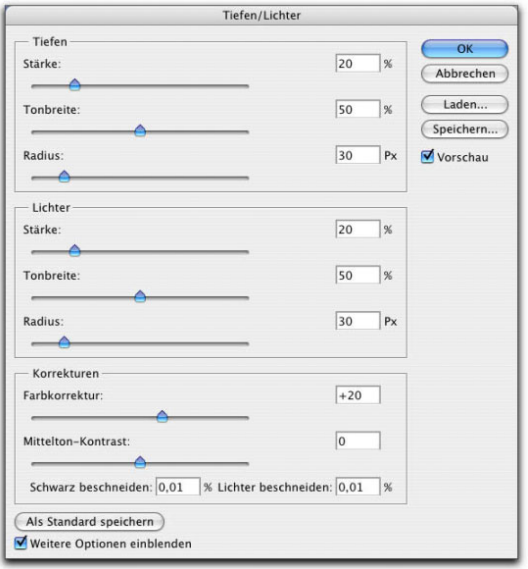

*Mit den zusätzlichen Optionen haben Sie eine noch präzisere Kontrolle üder das Bild.*

- Mit dem RADIUS legen Sie fest, wie groß der Bereich ist, den Sie bearbeiten – je höher der Wert, desto stärker ist der Effekt (desto stärker wird der Tonwertbereich aufgehellt oder abgedunkelt). Wenn der Radius zu groß ist, wird das gesamte Bild aufgehellt oder abgedunkelt und nicht mehr nur einzelne Tonwertbereiche.
- Mit der FARBKORREKTUR korrigieren Sie Farben in Bildregionen, die sich verändert haben. Wenn Sie beispielsweise den Stärkeregler für die Tiefen erhöhen, bringen Sie Farben zum Vorschein, die vorher kaum sichtbar waren und die Sie vielleicht wieder etwas dezenter gestalten wollen. Höhere Werte führen in der Regel zu gesättigteren Farben. Für mich ist der Farbkorrekturregler eher ein Farbsättigungsregler – je weiter Sie den Regler nach links verschieben, desto geringer fällt die Sättigung der Farben aus.
- HELLIGKEIT ist nur aktiv, wenn Sie mit Graustufenbildern arbeiten (Sie finden diesen Regler dann an der Stelle des Farbkorrekturreglers). Verschieben Sie den Regler nach links oder rechts, um das Bild entsprechend aufzuhellen oder abzudunkeln.
- Mit dem Regler MITTELTON-KONTRAST passen Sie den Kontrast der Mitteltöne an. Sie reduzieren den Kontrast, wenn Sie den Regler nach links verschieben, und Sie erhöhen ihn, wenn Sie den Regler nach rechts verschieben. Die Erhöhung des Kontrasts dunkelt die Tiefen ab und hellt die Lichter auf.
- Die Optionen SCHWARZ BESCHNEIDEN und LICHTER BESCHNEIDEN legen fest, wie stark die Tiefen und Lichter in Extrembereichen (Tiefen = 0; Lichter = 255) beschnitten werden. Höhere Werte erzeugen Bilder mit einem höheren Kontrast. Wählen Sie hier nicht zu hohe Werte, da Sie sonst die Details in den Tiefen oder Lichtern vermindern und diese rein schwarz oder rein weiß werden.

Immer wenn ich mit einem Bild mit Belichtungsproblemen konfrontiert werde – egal, ob extrem unterbelichtete Bilder, Bilder mit einem zu starken Kontrast, Gegenlicht oder einem zu dunklen Objekt –, arbeite ich mit dem Befehl TIEFEN/LICH-TER. Ein dunkles Objekt in der Nacht wie in **Abbildung 3.63** ist immer schwierig zu fotografieren. Im folgenden Beispiel trennen wir mit dem Befehl TIEFEN/LICHTER das dunkle Pferd vom dunklen Hintergrund (**Abbildung 3.64**).

#### **ch3\_headlesshorseman.jpg**

- 1. Denken Sie immer daran, dass der Befehl TIE-FEN/LICHTER keine Einstellungsebene ist. Duplizieren Sie also immer die Hintergrundebene, bevor Sie beginnen.
- 2. Wählen Sie BILD/ANPASSEN/TIEFEN/LICHTER. Die neu festgelegten Standards (20%) erscheinen in der Dialogbox (**Abbildung 3.65**). Wir wollen Pferd und Reiter jedoch stärker vom Hintergrund abheben.

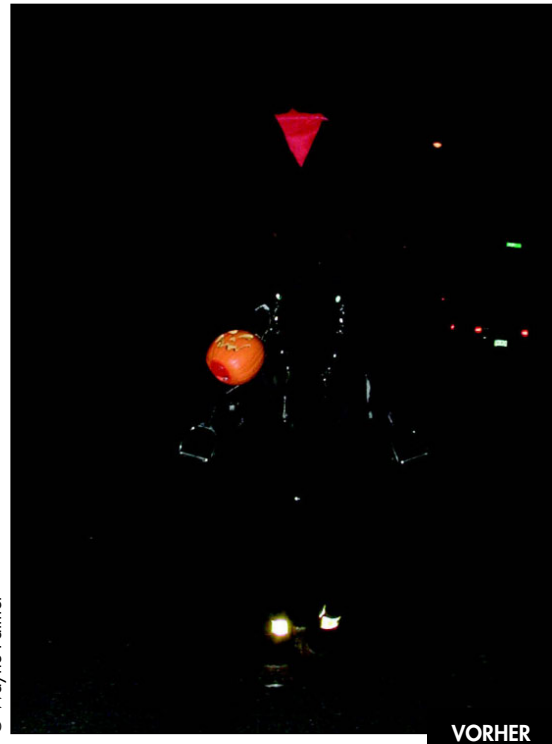

*Abbildung 3.63* 

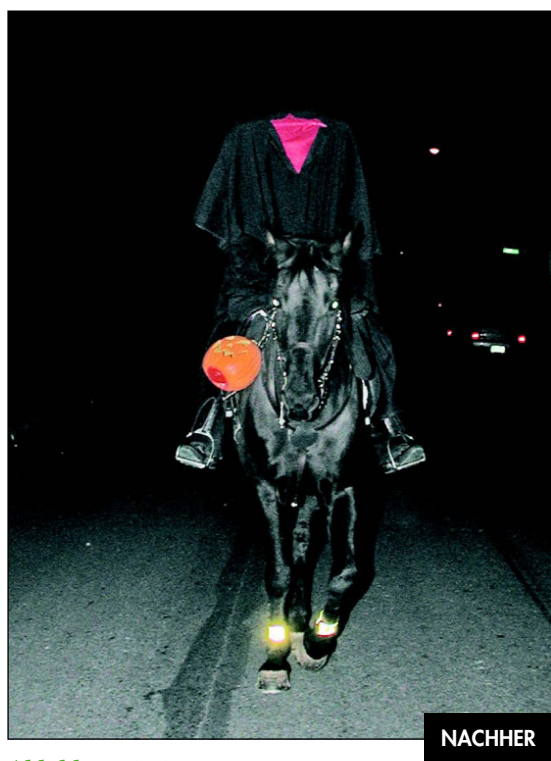

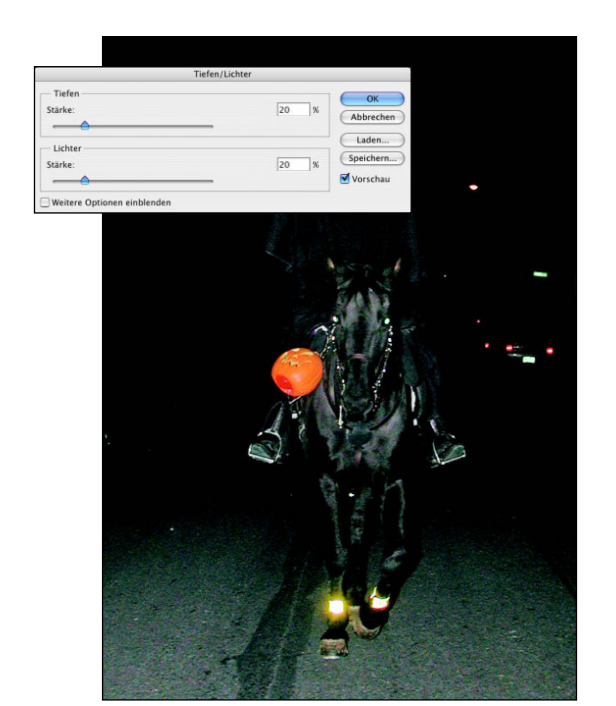

*Durch das Aufhellen der Tiefen kann das dunkle Pferd besser vom dunklen Hintergrund getrennt werden.*

- 3. Aktivieren Sie die Checkbox WEITERE OPTI-ONEN EINBLENDEN. Wählen Sie für die Tiefen eine STÄRKE von 75% und eine TONBREITE von 65% (**Abbildung 3.66**). Die dunklen Bereiche werden dadurch schön aufgehellt.
- 4. Auch wenn es in diesem Bild nicht viele Lichter gibt, erscheint der Kürbis weniger hell, wenn Sie den Stärkeregler für die Lichter ganz nach rechts verschieben.
- 5. Reduzieren Sie die Farbkorrektur vom Standardwert von +20 auf 0 – das schwarze Pferd bleibt schwarz. Durch eine leichte Erhöhung des Mitteltonkontrasts erscheint die Oktobernacht etwas funkelnder (**Abbildung 3.67**).

Wenn Sie das Prinzip verstanden haben, das hinter den zusätzlichen Einstellungen des Befehls TIEFEN/ LICHTER steht, können Sie dieses Digitalbild retten – ansonsten wäre es wahrscheinlich im Papierkorb gelandet.

*Abbildung 3.64*

## Kapitel 3 **Belichtungskorrektur 97**

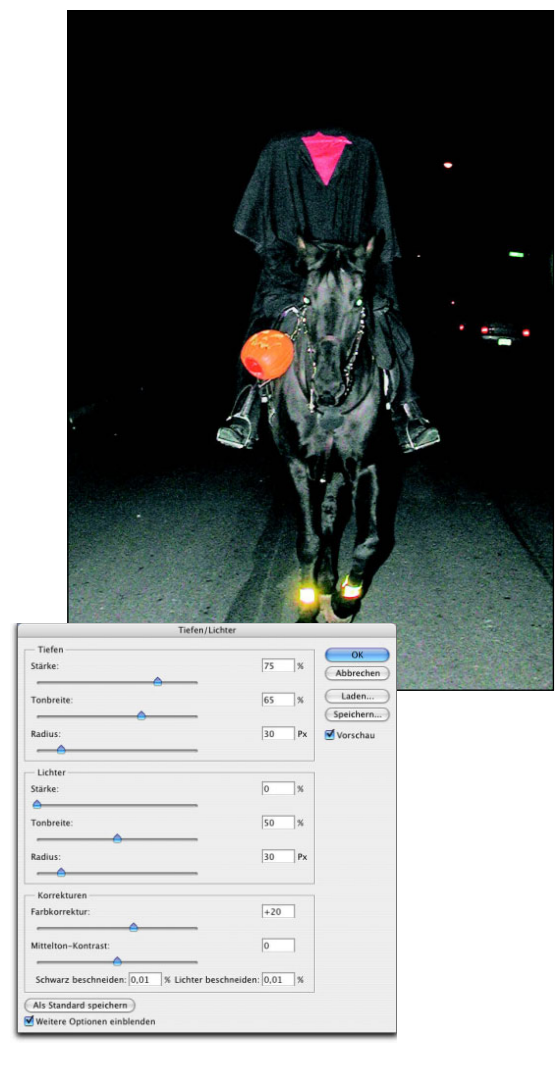

#### *Abbildung 3.66*

*Wenn Sie Stärke und Tonbreite der Tiefen erhöhen, bessern Sie das gesamte Bild auf.*

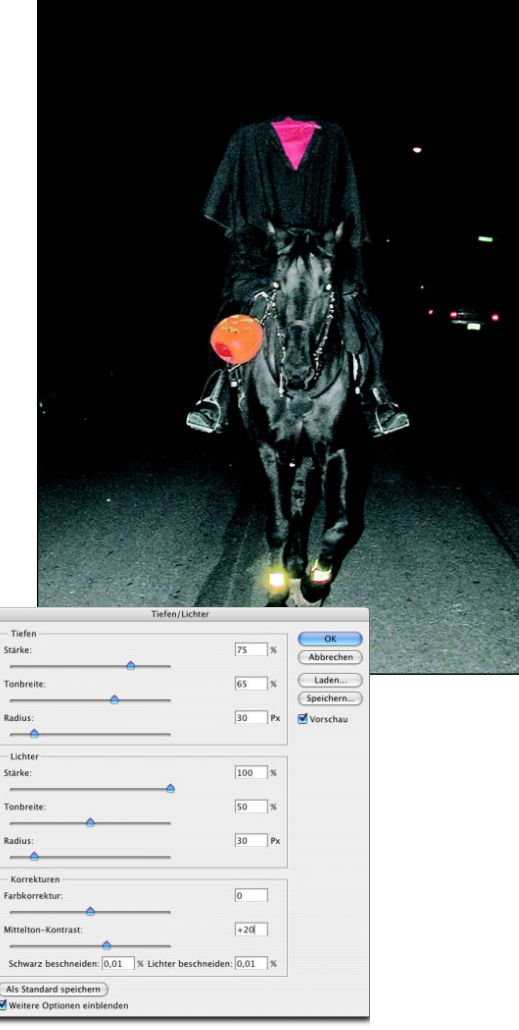

#### *Abbildung 3.67*

*Durch Reduzieren der Farbkorrektur auf 0 wirken Pferd und Nacht wieder etwas schwärzer.*

## **GEDANKEN ZUM SCHLUSS**

Abschließend bleibt festzustellen, dass es natürlich immer am besten ist, mit einem gut belichteten Bild zu arbeiten. Wenn der Belichtungsmesser jedoch versagt hat, die Batterien leer waren oder der Zahn der Zeit an einem Foto genagt hat, sollten Sie die beschriebenen Photoshop-Techniken anwenden, um aus dem Bild das Beste herauszuholen.